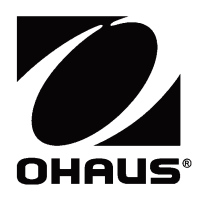

**i-DT61XWE Indicator RS232/RS485/USB Option Instruction Manual**

**Indicador i-DT61XWE Opción RS232/RS485/USB Manual de instrucciones**

**Manuel d'instructions Option RS232/RS485/USB pour indicateur i-DT61XWE**

**i-DT61XWE-Anzeigegerät RS232/RS485/USB-Option Bedienungsanleitung**

**Indicatore i-DT61XWE Opzione RS232/RS485/USB Manuale di istruzioni**

i-DT61XWE インジケータ RS232/RS485/USB オプション 取扱説明書

i-DT61XWE **인디케이터** RS232/RS485/USB **옵션 사용자 매뉴얼**

**i-DT61XWE** 仪表 **RS232/RS485/USB** 选件 使用说明书

### **INTRODUCTION**

This RS232/RS485/USB interface kit is for use with the Defender® 6000 i-DT61XWE indicators.

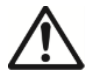

**CAUTION**: THE INSTALLATION AND CONNECTIONS SHOULD ONLY BE PERFORMED BY AUTHORIZED AND QUALIFIED PERSONNEL SUCH AS AN ELECTRICIAN.

# **KIT CONTENT**

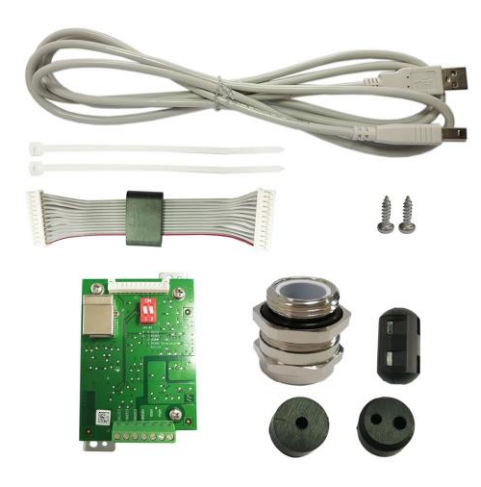

# **INTERFACE INSTALLATION**

Install the RS232 / RS485 / USB Device Interface to the indicator as shown.

1. Remove the four hex head bolts.

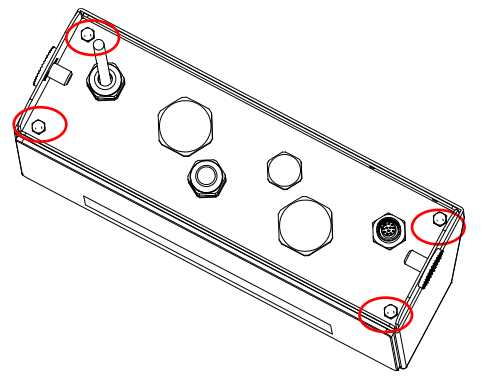

2. Pull out the bottom of the indicator.

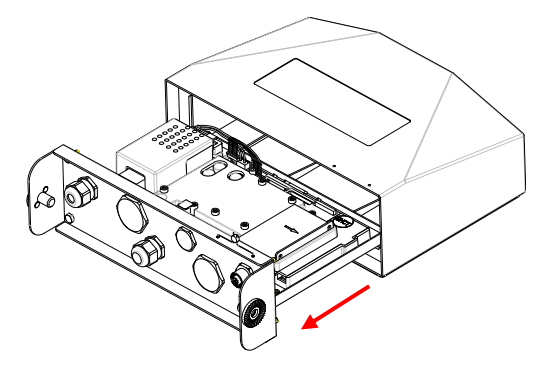

3. Take out the RS232/485/USB board, unscrew the following circled screws on the board and remove it from the iron panel it is attached to.

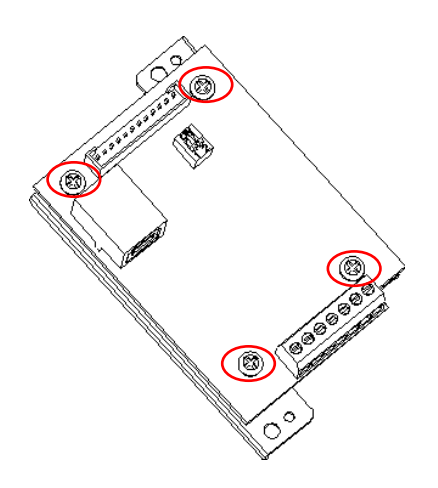

4. Install the RS232/485/USB board. Secure it with 4 screws.

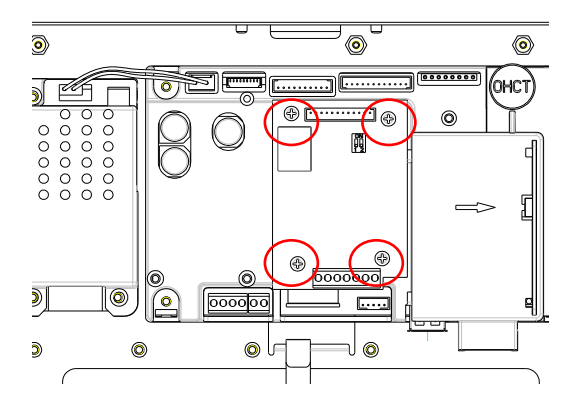

5. Connect the cable to the main board connector.

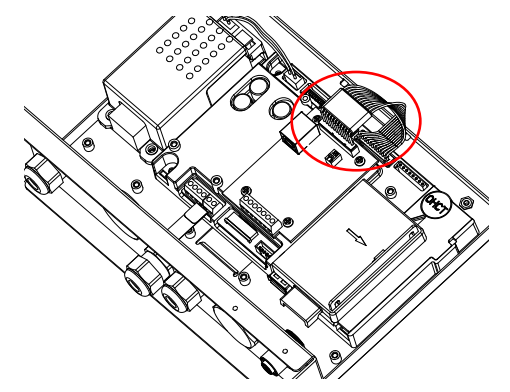

6. Remove the following circled M16 cover (for RS232/RS485 application), or M25 cover (for USB application).

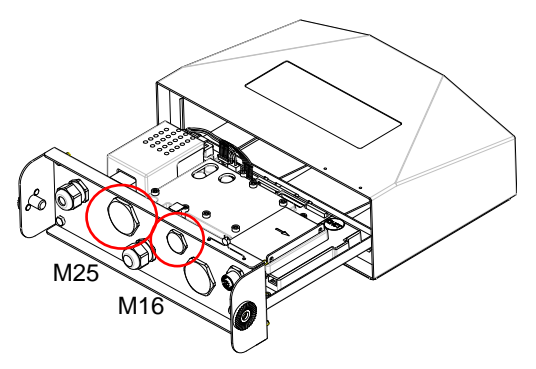

7. For RS232/RS485 application, insert the M16 cable gland into the rear housing.

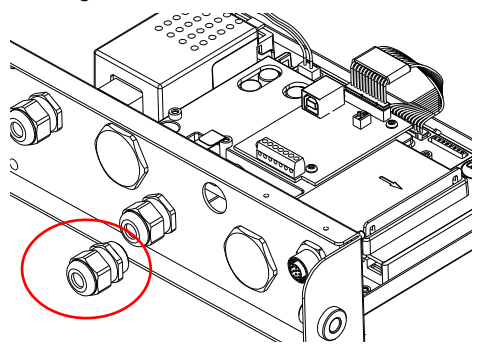

For USB application, insert the M25 cable gland into the rear housing.

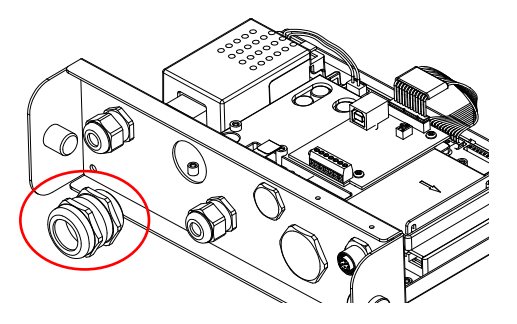

8. Disassemble the cable gland by loosening the cap nut and removing the rubber seal. Pass the cable through the cap nut, then spread the rubber seal and place it over the cable. After that, pass the cable through the cable gland.

For the RS232/485 application:

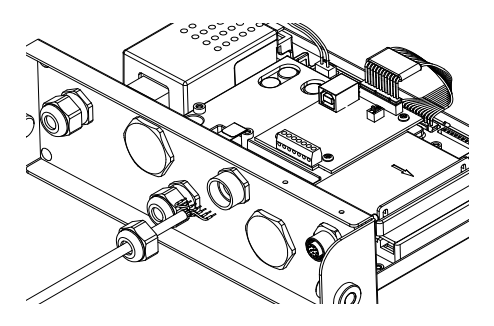

For the USB application:

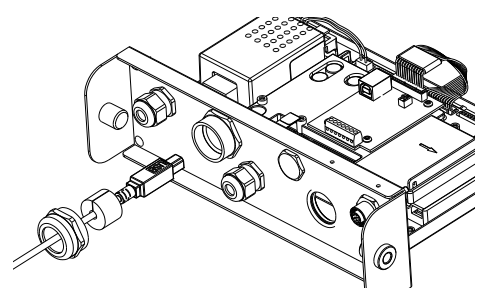

9. Connect the cable to the connectors on the RS232/485/USB board.

On the RS232/485 board:

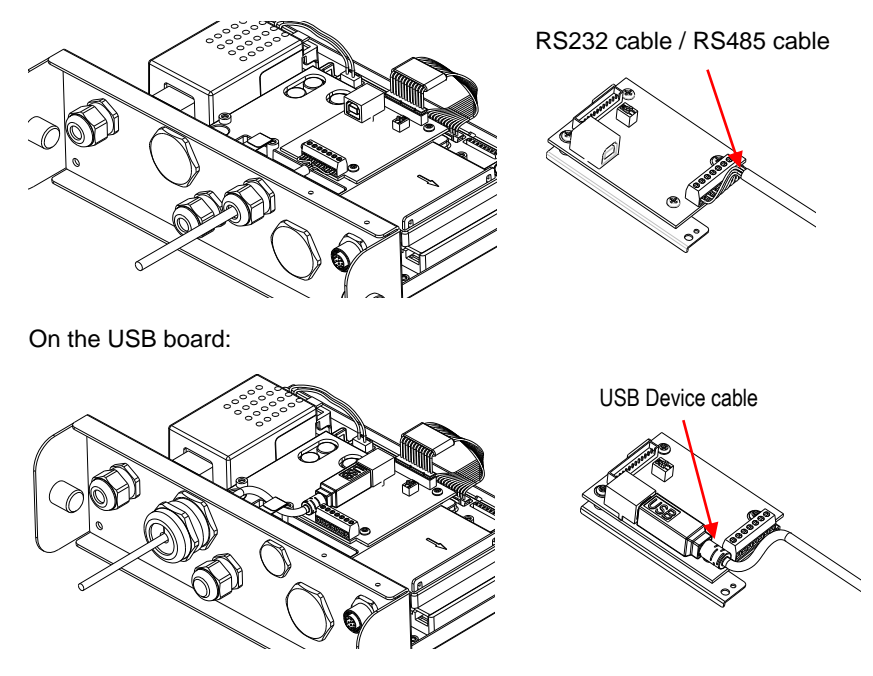

- 10. Toggle the function switch to the function you need (check the following table 1 for details).
- 11. Pull in the bottom of the indicator. Re-install the 4 screws (Torque is 1.8N\*m±0.5). Fasten the cap nut of the cable gland.

### **SETUP**

A two-position switch block is located on the main PCB board. Please check the following table 1 for the function of the switch.

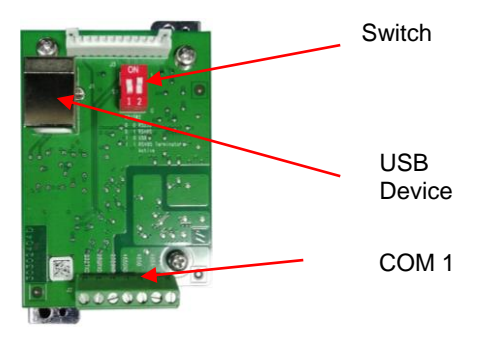

Table 1

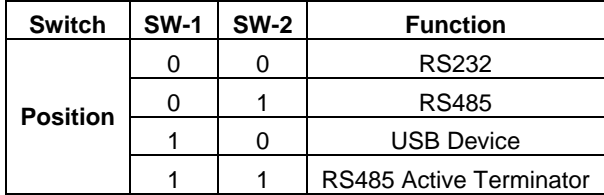

**Note**: Only one function mode can be used at a time.

#### **RS232/RS485/USB Device Function**

- A) The OHAUS Interface is preset to communicate using the following settings: 9600 baud, 8 bits, no parity, no handshake. Check the RS232/RS485/USB device parameters required for the printer or computer that is to be connected. Check the computer or printer documentation if assistance is required. If the parameters do not match, you will need to change either the indicator's, the computer's or the printer's settings.
- B) Upon installation of the interface, the indicator will recognize the RS232/RS485/USB device interface and add relevant items to the menu. Configure the indicator to the desired RS232/485/USB device and printing parameters; refer to the indicator's user manual for assistance.

#### **Connection**

The COM1 port provides an RS-232/RS-485 device connection for external serial devices. Table 2 shows which indicator carries which signal on the COM1 port. Make the connections as necessary.

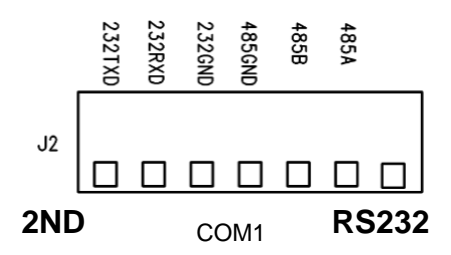

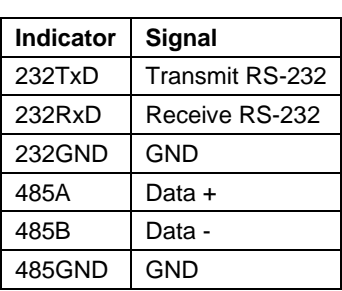

Table 2

### **CONFIGURATION**

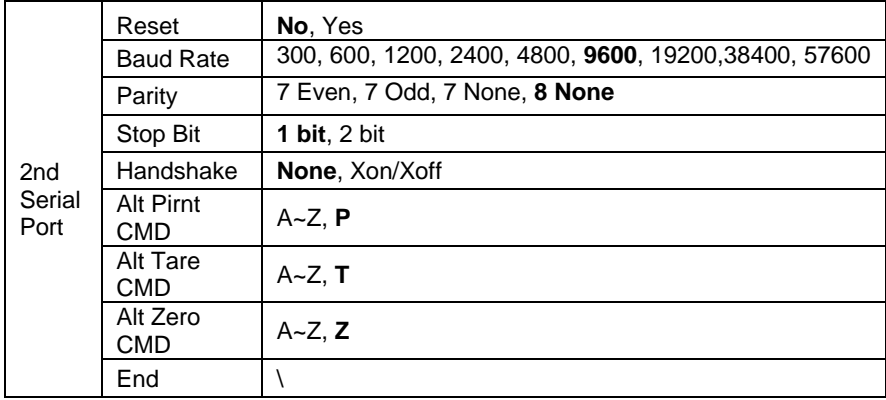

**Note:** Please refer to the indicator's instruction manual for commands and printouts.

### **RS485 CONFIGURATION**

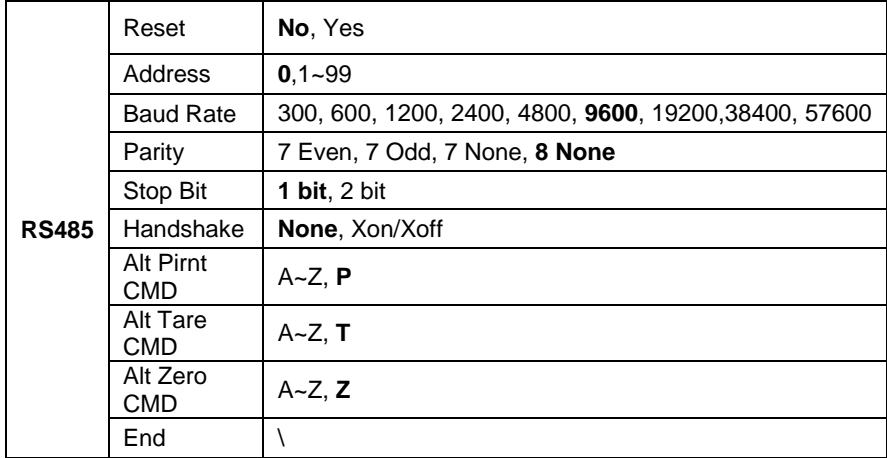

**Note:** The address of RS485 can be set from 1 to 99 or **0**. If **0** is selected, there is no address definition for it.

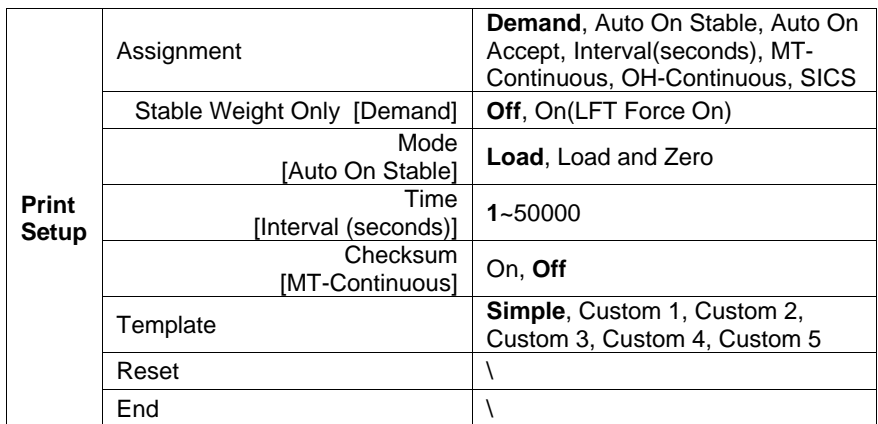

### **Modbus**

The D6000 indicator supports Modbus RTU. Please check the following address map table for details:

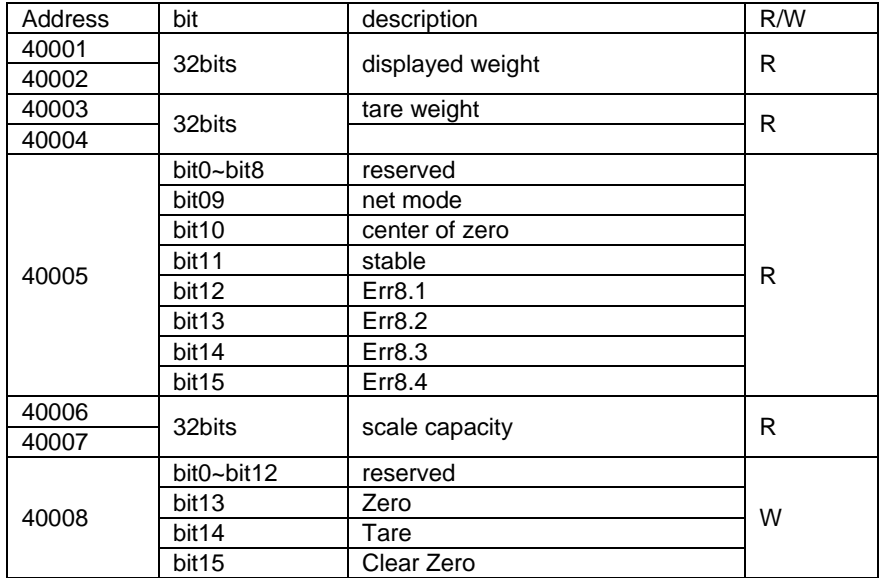

# **AUTO-PRINT OPERATION**

Once Auto-Print is activated in the menu, the indicator will send data as required. To stop it temporarily, press the **PRINT** button. If there is data in the printer's buffer, it will finish printing this data. A second press will resume Auto-Print.

## **COMPLIANCE**

Compliance to the following standards is indicated by the corresponding mark on the product.

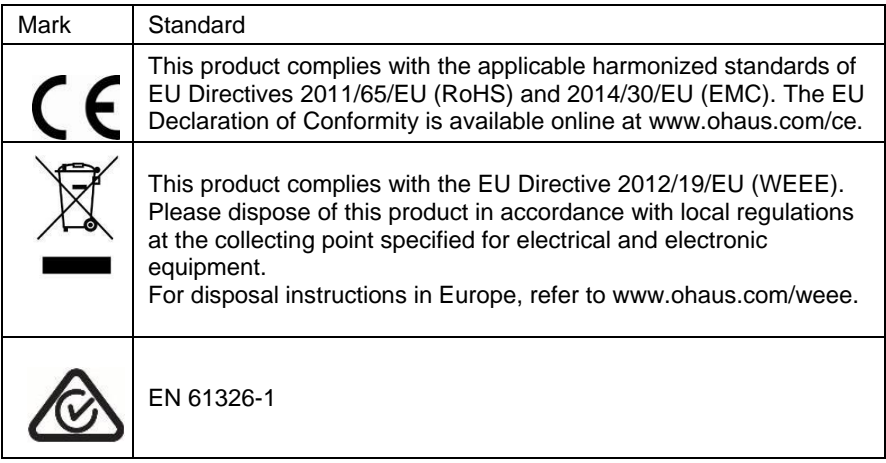

### **ISED Canada Compliance Statement:**

This Class A digital apparatus complies with Canadian ICES-003.

### **ISO 9001 Registration**

The management system governing the production of this product is ISO 9001 certified.

### **FCC Supplier Declaration of Conformity**

Unintentional Radiator per 47CFR Part B Trade Name: OHAUS CORPORATION Model or Family identification: RS232/RS485/USB kit

#### **Issuing Party that Assembled the Product:**

Ohaus Instruments (Changzhou) Co., Ltd. 2F, 22 Block, 538 West Hehai Road, Xinbei District, Changzhou Jiangsu 213022 China Phone: +86 519 85287270

#### **Responsible Party – U.S. Contact Information:**

Ohaus Corporation 7 Campus Drive, Suite 310 Parsippany, NJ 07054 United States Phone: +1 973 377 9000 Web[: www.ohaus.com](http://www.ohaus.com/)

#### **FCC Compliance Statement:**

Note: This equipment has been tested and found to comply with the limits for a Class A digital device, pursuant to part 15 of the FCC Rules. These limits are designed to provide reasonable protection against harmful interference when the equipment is operated in a commercial environment. This equipment generates, uses, and can radiate radio frequency energy and, if not installed and used in accordance with the instruction manual, may cause harmful interference to radio communications. Operation of this equipment in a residential area is likely to cause harmful interference in which case the user will be required to correct the interference at his own expense.

Changes or modifications not expressly approved by the party responsible for compliance could void the user's authority to operate the equipment.

# **INTRODUCCIÓN**

Este kit de interfaz RS232/RS485/USB debe usarse con los indicadores Defender® 6000 i-DT61XWE.

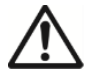

**PRECAUCIÓN:** LA INSTALACIÓN Y LAS CONEXIONES SOLO DEBEN SER REALIZADAS POR PERSONAL AUTORIZADO Y CUALIFICADO, COMO POR EJEMPLO UN TÉCNICO ELECTRICISTA.

### **CONTENIDOS DEL KIT**

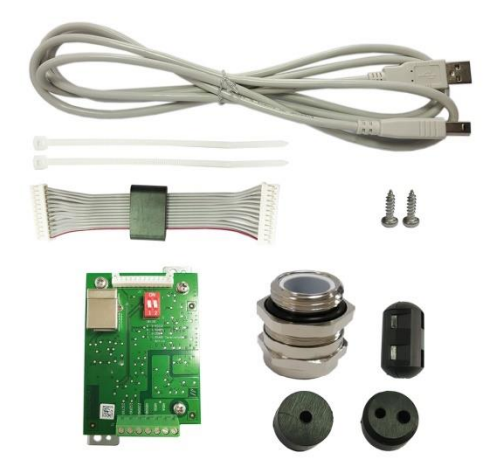

# **INSTALACIÓN DE LA INTERFAZ**

Instale la Interfaz RS232/RS485/USB al indicador tal y como se muestra a continuación.

1. Extraiga los cuatro tornillos de cabeza hexagonal.

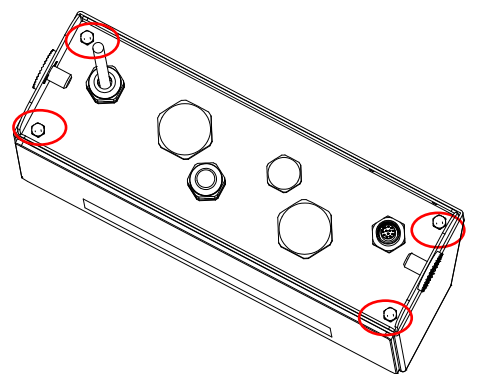

2. Extraiga la parte inferior del indicador.

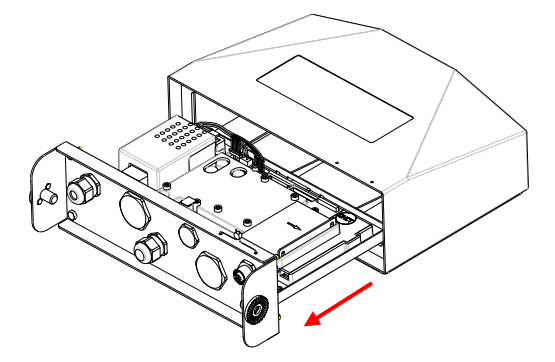

3. Retire la placa RS232/RS485/USB, desatornille los siguientes tornillos que aparecen rodeados por un círculo en la placa y extráigala del panel de hierro a la que va unida.

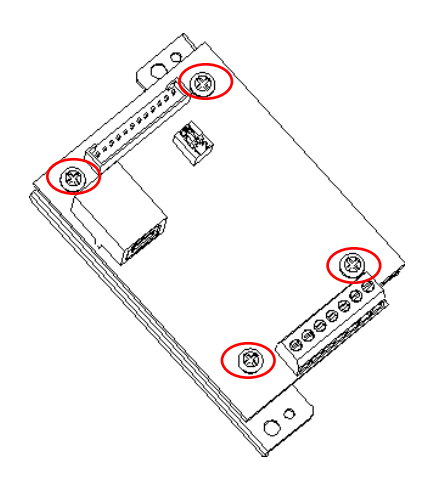

4. Instale la placa RS232/RS485/USB. Asegúrela con 4 tornillos.

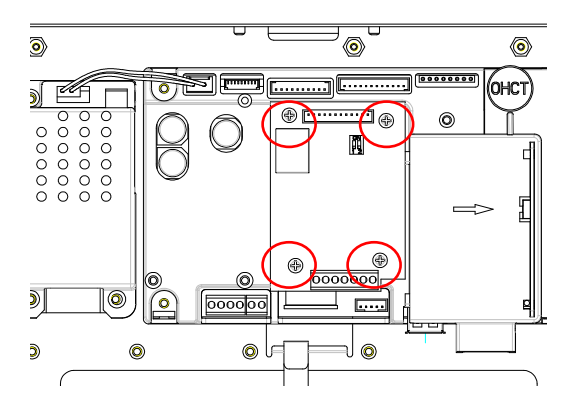

5. Conecte el cable al conector de la placa principal.

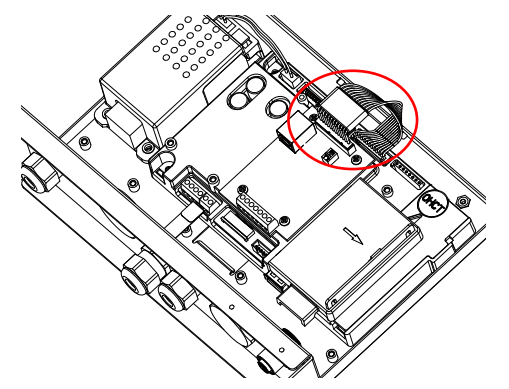

6. Extraiga la siguiente cubierta M16 que aparece rodeada por un círculo (para la aplicación RS232/RS485), o la cubierta M25 (para la aplicación de USB)

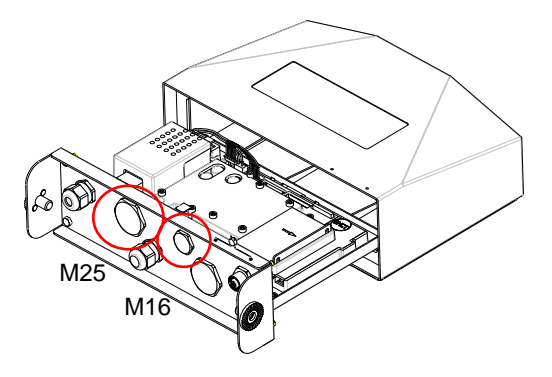

7. Para la aplicación RS232/RS485, inserte el prensacables M16 en la carcasa trasera.

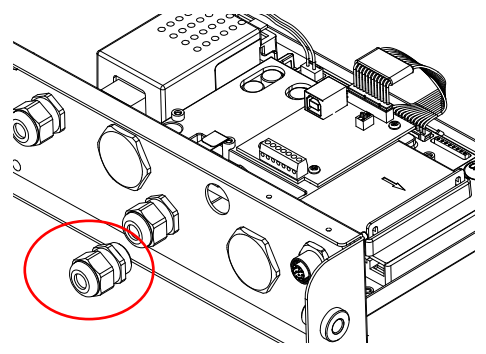

Para la aplicación USB, inserte el prensacables M25 en la carcasa trasera.

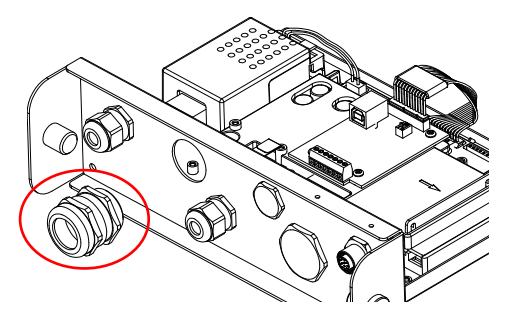

8. Desmonte el prensacables aflojando la tuerca del tapón y retirando el sello de goma. Pase el cable de a través de la tuerca del tapón, extienda el sello de goma y colóquelo sobre el cable. A continuación, pase el cable a través del prensacables.

Para la aplicación RS232/485:

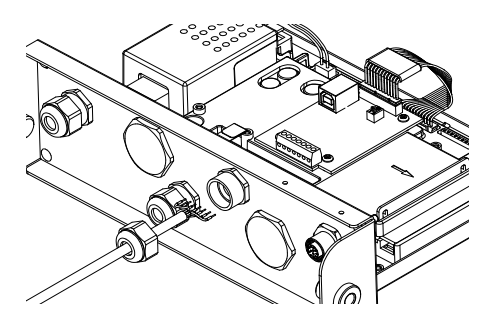

### Para la aplicación USB:

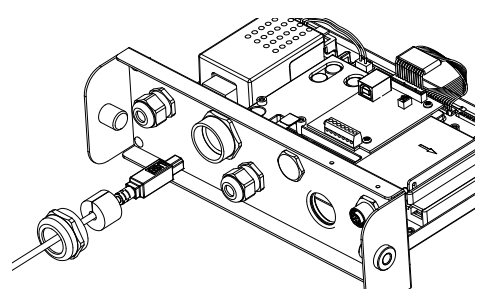

9. Conecte el cable a los conectores de la placa RS232/485/USB.

En la placa RS232/485:

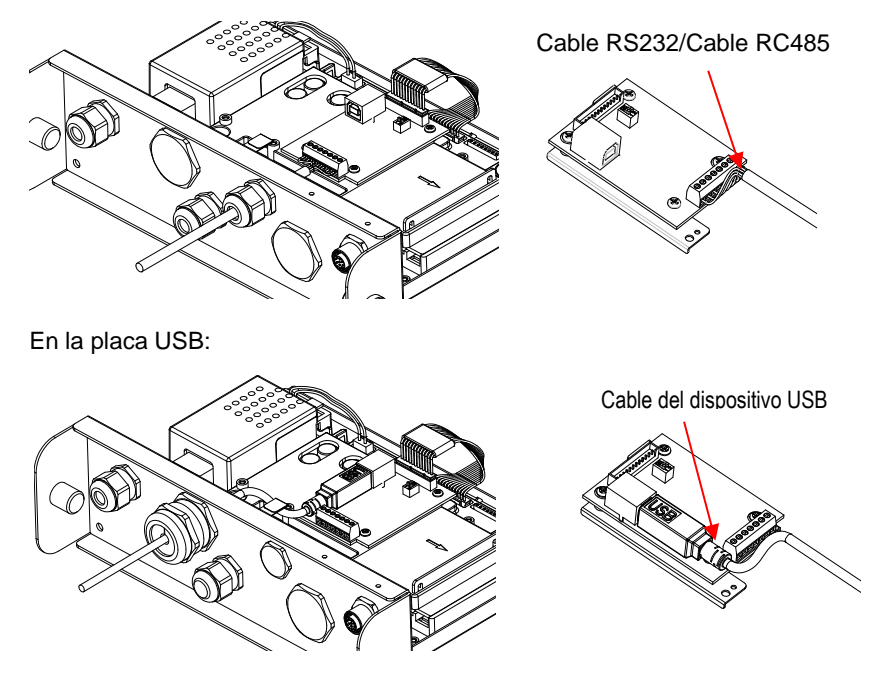

- 10. Deslice el interruptor de funciones a la función que necesite (compruebe los detalles en la tabla 1 que aparece a continuación).
- 11. Coloque la parte inferior del indicador. Vuelva a colocar los 4 tornillos (el par de apriete es 1,8N\*m±0,5). Apriete la tuerca del tapón del prensacables.

# **CONFIGURACIÓN**

En la placa PCB principal hay ubicado un bloque de interruptor de dos posiciones. Compruebe la función del interruptor en la tabla 1 que aparece a continuación.

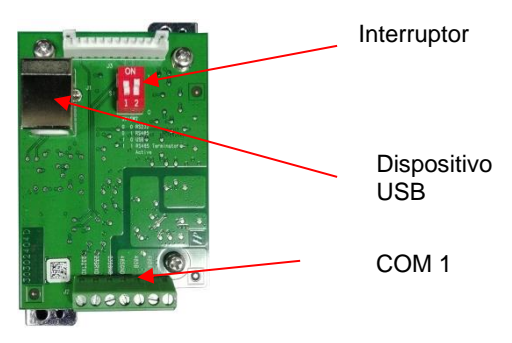

Tabla 1

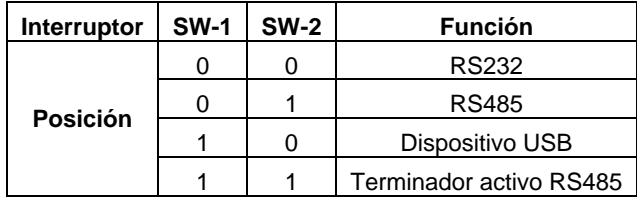

**Nota**: Solo se puede utilizar una función a la vez.

### **Función del dispositivo RS232/RS485/USB**

- A) La Interfaz OHAUS está preconfigurada para comunicarse usando las siguientes configuraciones: 9600 baudios, 8 bits, sin paridad, sin conexión tipo «handshake». Compruebe los parámetros del dispositivo RS232/RS485/USB necesarios para la impresora o el ordenador que se vaya a conectar. Si necesita ayuda, consulte la documentación del ordenador o de la impresora. Si los parámetros no coinciden, necesitará cambiar los ajustes del indicador, del ordenador o de la impresora.
- B) Tras la instalación de la interfaz, el indicador reconocerá el dispositivo RS232/RS485/USB y añadirá los elementos relacionados al menú. Configure el indicador con el dispositivo RS232/RS485/USB y con los parámetros de impresión deseados; consulte el manual del indicador para obtener ayuda.

#### **Conexión**

El puerto COM1 proporciona una conexión de dispositivo RS-232/RS-485 para dispositivos externos en serie. La tabla 2 muestra qué indicador lleva cada señal en el puerto COM1. Realice las conexiones según sea necesario.

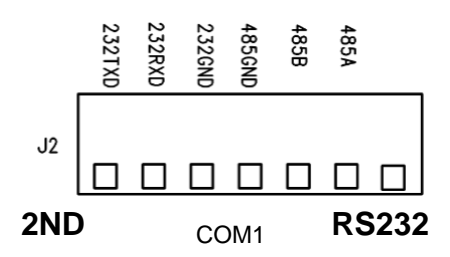

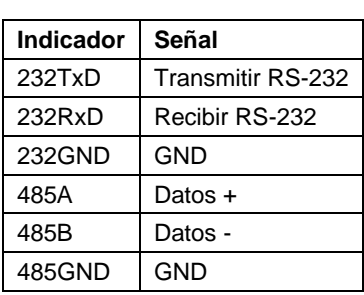

Tabla 2

## **CONFIGURACIÓN**

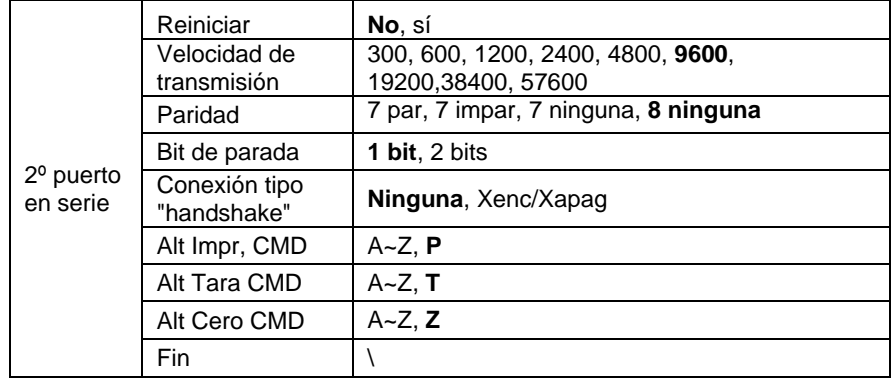

**Nota:** Consulte el manual de instrucciones del indicador para conocer los comandos y los resultados de la impresión.

# **CONFIGURACIÓN DEL RS485**

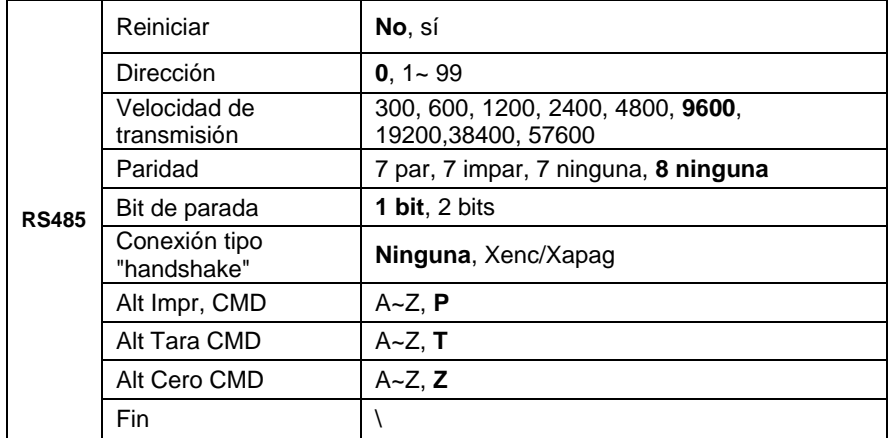

**Nota:** La dirección del RS485 se puede configurar de 1 a 99 o **0**. Si está seleccionado **0**, no hay dirección definida para él.

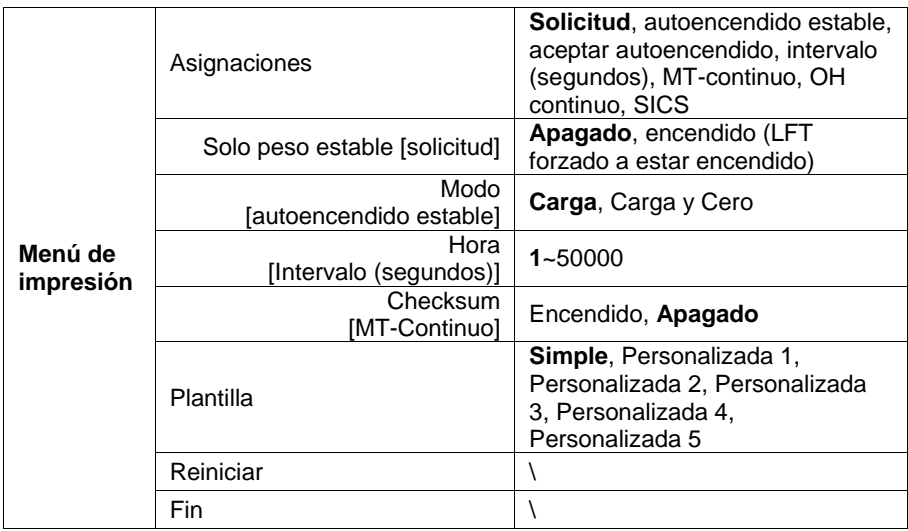

#### **Modbus**

El indicador D6000 es compatible con el Modbus RTU. Compruebe los detalles en la siguiente tabla de mapa de direcciones:

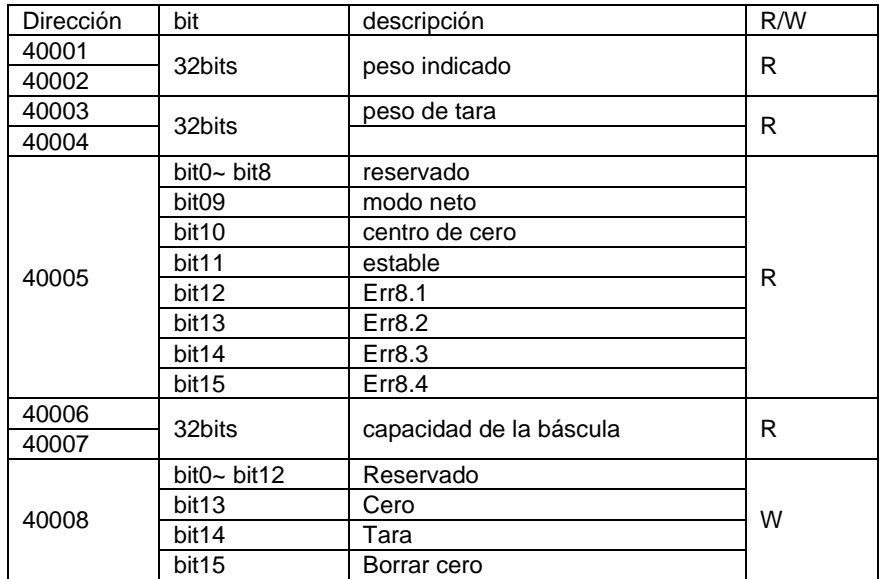

# **FUNCIONAMIENTO DE IMPRESIÓN AUTOMÁTICA**

Una vez que la Impresión Automática está activada en el menú, el indicador enviará datos según sea necesario. Para detenerla de forma temporal, pulse el botón **PRINT**. Si hay datos en el buffer de la impresora, completará la impresión de esos datos. Si pulsa de nuevo, volverá a la Impresión Automática.

### **CUMPLIMIENTO DE NORMATIVAS**

El cumplimiento de las siguientes regulaciones se indica con su marca indicativa en el producto.

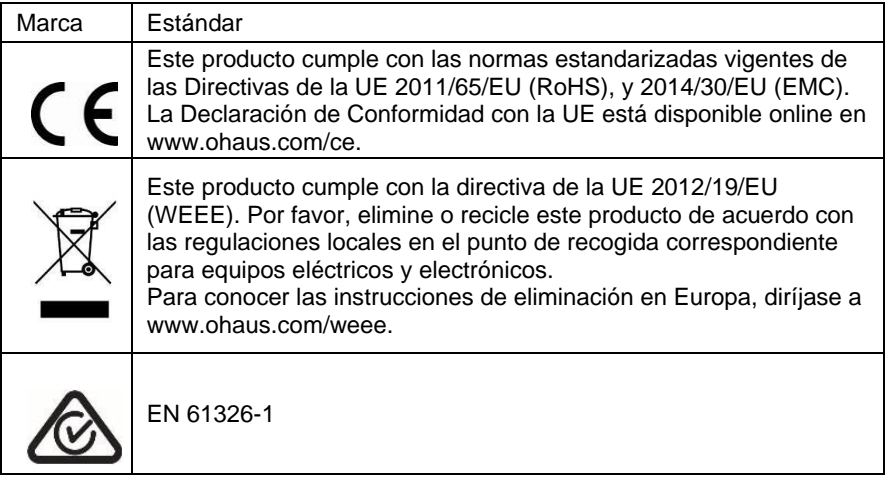

### **Declaración de cumplimiento con la ISED en Canadá:**

Este aparato digital Clase A cumple con la normativa canadiense ICES-003.

#### **Certificado ISO 9001**

El sistema de gestión que controla la producción de este producto está certificado por la norma ISO 9001.

## **INTRODUCTION**

Ce kit d'interface RS232/RS485/USB est conçu pour une utilisation avec les indicateurs i-DT61XWE du Defender® 6000.

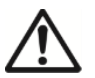

**ATTENTION** : L'INSTALLATION ET LES CONNEXIONS NE DOIVENT ÊTRE EFFECTUÉES QUE PAR UN PROFESSIONNEL AGRÉÉ ET QUALIFIÉ, TEL QU'UN ÉLECTRICIEN.

# **CONTENU DU KIT**

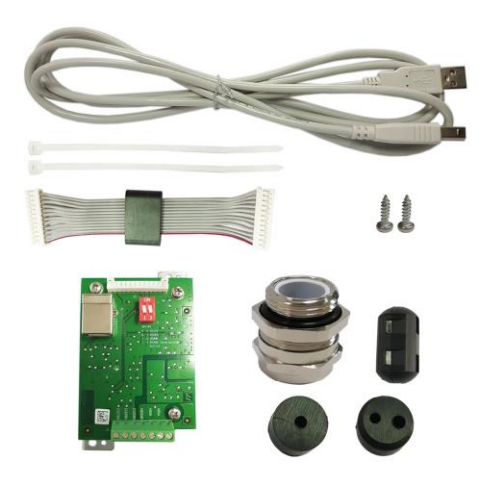

# **INSTALLATION DE L'INTERFACE**

Installez l'interface de périphérique RS232 / RS485 / USB sur l'indicateur comme illustré ci-dessous.

1. Retirez les quatre boulons à tête hexagonale.

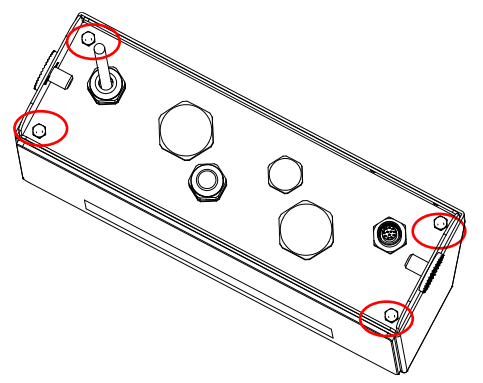

2. Retirez le dessous de l'indicateur.

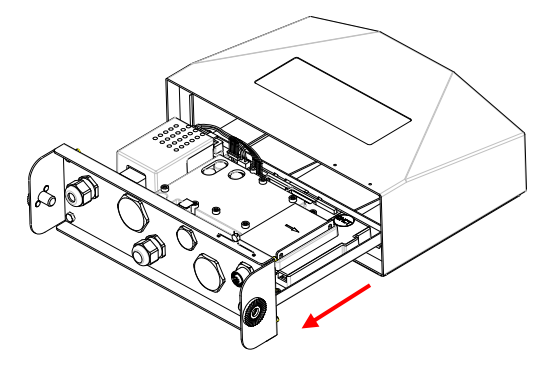

3. Retirez la carte RS232/485/USB, dévissez les vis signalées par les cercles rouges sur la carte ci-dessous et retirez-la du panneau en fer auquel elle est fixée.

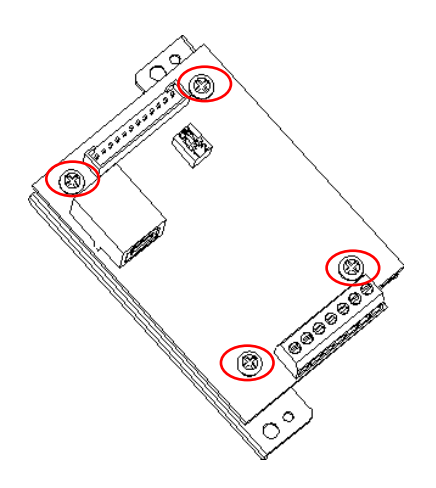

4. Installez la carte RS232/485/USB. Fixez-la avec 4 vis.

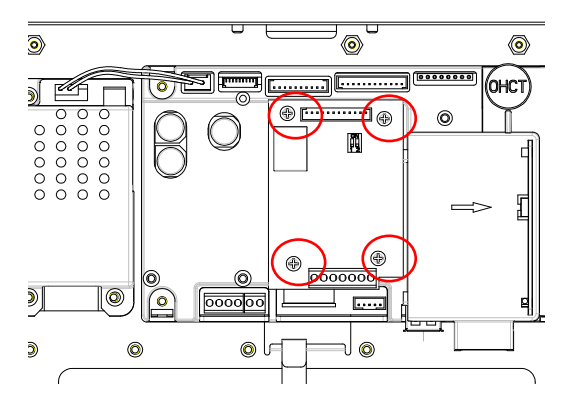

5. Raccordez le câble au connecteur de la carte principale.

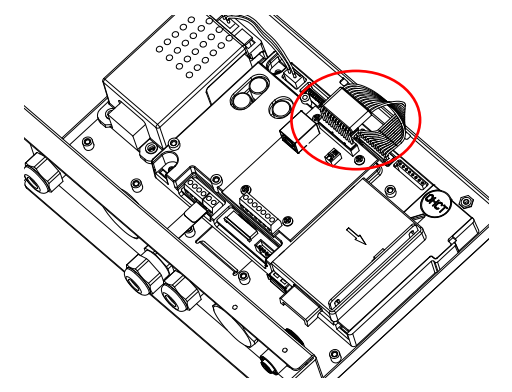

6. Retirez le couvercle M16 marqué d'un cercle rouge ci-dessous (pour une utilisation RS232/RS485) ou le couvercle M25 (pour une utilisation USB).

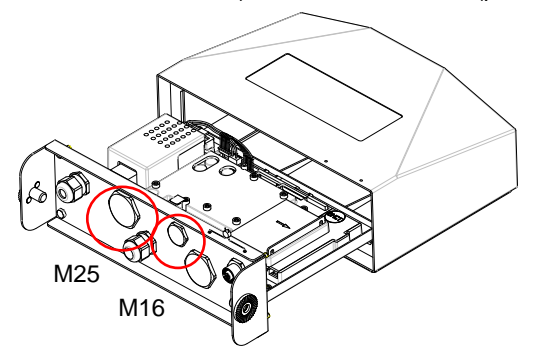

7. Pour une utilisation RS232/RS485, insérez le presse-étoupe M16 sur le dessous du boîtier.

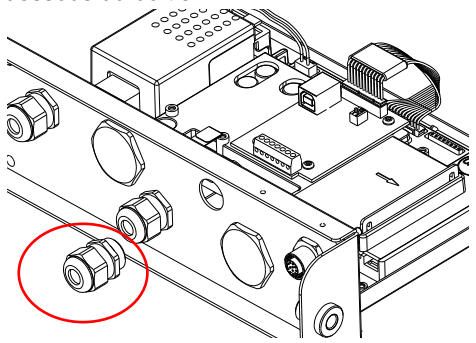

Pour une utilisation USB, insérez le presse-étoupe M25 sur le dessous du boîtier.

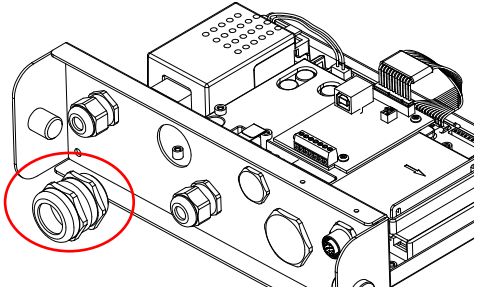

8. Enlevez le presse-étoupe en desserrant l'écrou borgne et en retirant le joint en caoutchouc. Faites passer le câble à travers l'écrou borgne, puis étendez le joint en caoutchouc et placez-le sur le câble. Passez le câble dans le presse-étoupe.

Pour une utilisation RS232/485 :

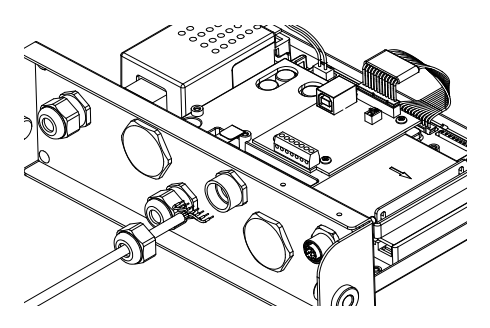

Pour une utilisation USB :

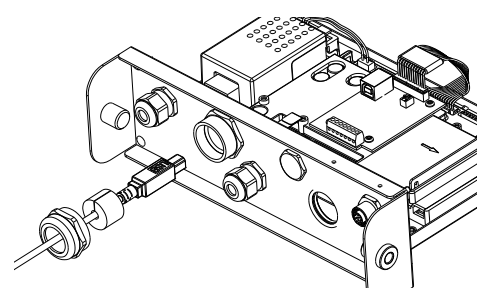

9. Raccordez le câble aux connecteurs de la carte RS232/485/USB.

Sur la carte RS232/485 :

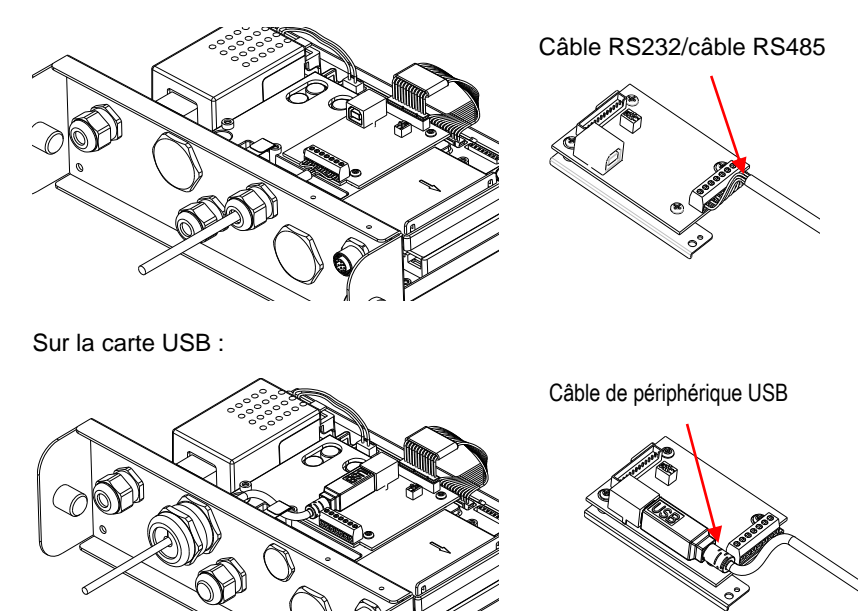

- 10. Basculez le commutateur de fonction sur la fonction dont vous avez besoin (consultez le tableau 1 suivant pour plus de détails).
- 11. Tirez sur le bas de l'indicateur. Remettez les 4 vis en place (le couple est de 1,8 N\*m ±0,5). Serrez l'écrou borgne du presse-étoupe.

Un bloc de commutation à deux positions est situé sur la carte PCB principale. Veuillez consulter le tableau 1 suivant pour la fonction du commutateur.

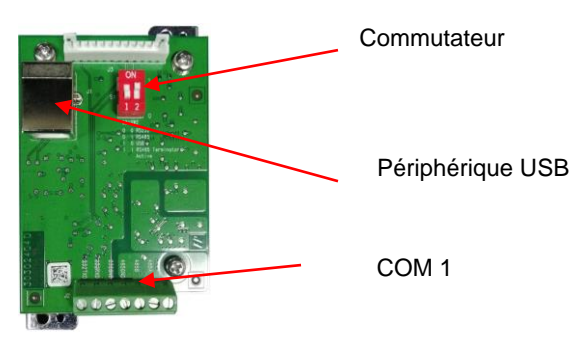

Tableau 1

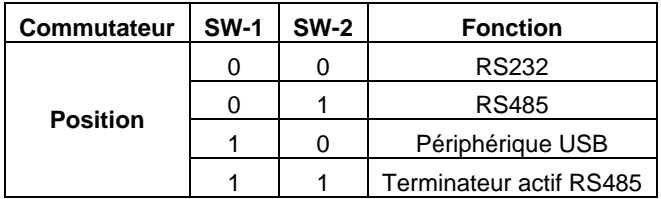

**Remarque** : un seul mode de fonctionnement peut être utilisé à la fois.

### **Fonction de périphérique RS232/RS485/USB**

- A) L'interface OHAUS est préréglée pour communiquer en utilisant les paramètres suivants : 9600 bauds, 8 bits, pas de parité, pas de liaison. Vérifiez les paramètres du périphérique RS232/RS485/USB requis pour l'imprimante ou l'ordinateur à connecter. Consultez la documentation de l'ordinateur ou de l'imprimante si vous avez besoin d'aide. Si les paramètres ne correspondent pas, vous devrez modifier les paramètres de l'indicateur, de l'ordinateur ou de l'imprimante.
- B) Lors de l'installation de l'interface, l'indicateur reconnaîtra l'interface du périphérique RS232/RS485/USB et ajoutera les éléments pertinents au menu. Configurez l'indicateur sur le périphérique RS232/485/USB et aux paramètres d'impression souhaités ; reportez-vous au manuel d'utilisation de l'indicateur si vous avez besoin d'aide.

#### **Connexion**

Le port COM1 fournit une connexion de périphérique RS-232/RS-485 pour les périphériques en série externes. Le tableau 2 montre l'indicateur qui transporte un signal donné sur le port COM1. Effectuez les connexions si nécessaire.

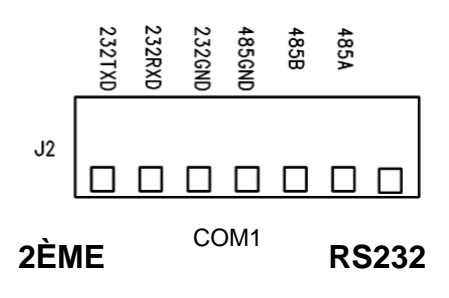

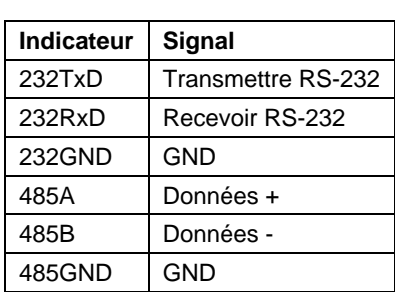

Tableau 2

**CONFIGURATION**

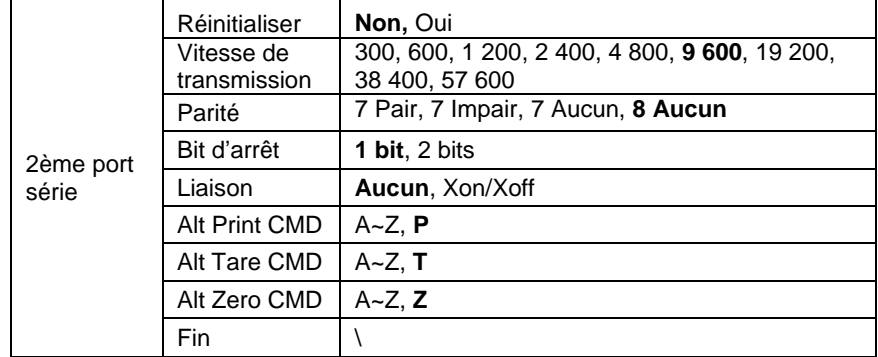

**Remarque :** veuillez vous référer au manuel d'instructions de l'indicateur concernant les commandes et les impressions.

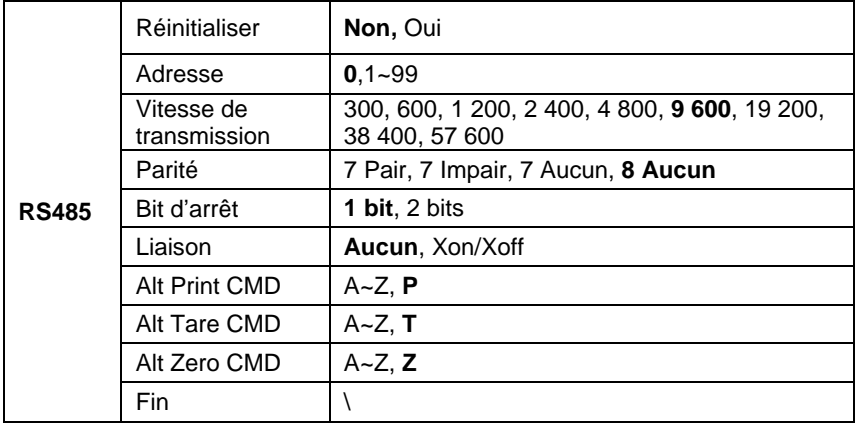

**Remarque :** l'adresse RS485 peut être réglée de 1 à 99 ou **0**. Si **0** est sélectionné, il n'y a pas de définition d'adresse pour celui-ci.

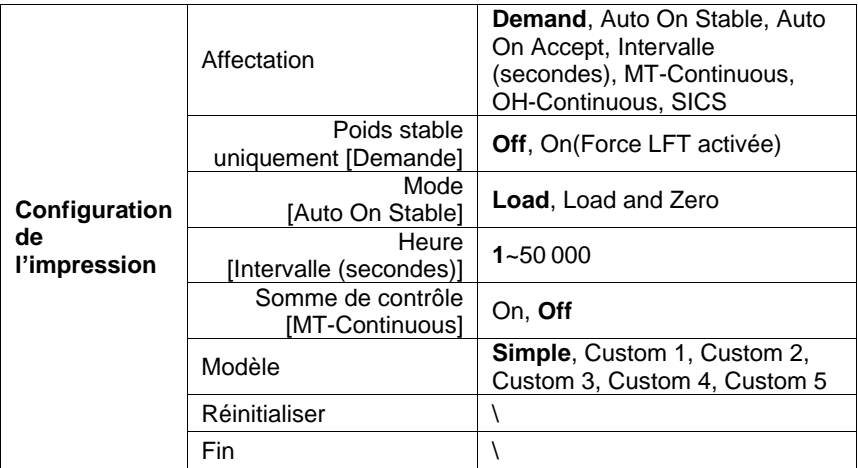

#### **Modbus**

L'indicateur D6000 prend en charge Modbus RTU. Veuillez consulter le tableau de plan des adresses suivant pour plus de détails :

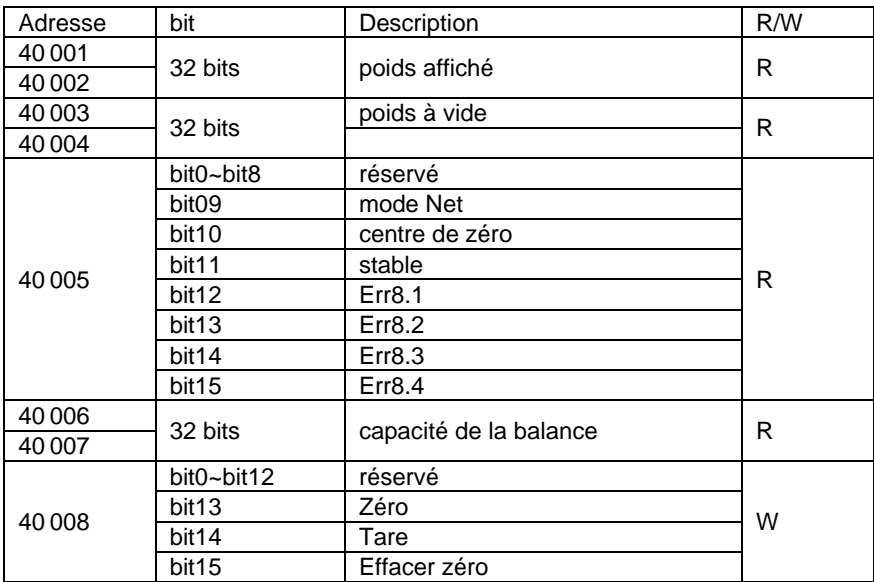

# **OPÉRATION D'IMPRESSION AUTOMATIQUE**

Lorsque l'impression automatique est activée dans le menu, l'indicateur enverra les données selon les besoins. Pour l'arrêter temporairement, appuyez sur le bouton **PRINT**. S'il y a des données dans la mémoire tampon de l'imprimante, elle finira d'imprimer ces données. Une seconde pression reprendra l'impression automatique.

# **CONFORMITÉ**

La conformité aux normes suivantes est indiquée par la marque correspondante sur le produit.

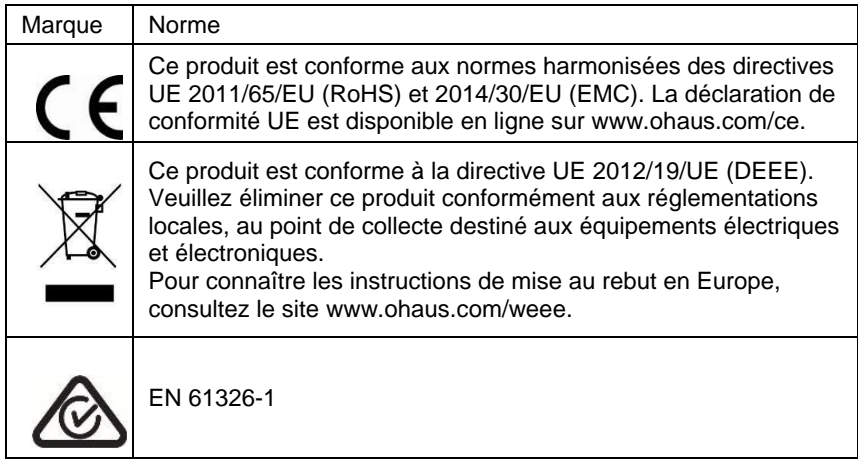

### **Déclaration de conformité d'ISED Canada :**

Cet appareil numérique de classe A est conforme à la norme canadienne ICES-003.

### **Enregistrement ISO 9001**

Le système de gestion régissant la production de ce produit est certifié ISO 9001.

## **EINLEITUNG**

Dieses RS232/RS485/USB-Schnittstellen-Kit ist zur Verwendung mit den Defender® 6000 i-DT61XWE-Anzeigegeräten bestimmt.

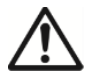

**ACHTUNG**: DIE INSTALLATION UND DIE ANSCHLÜSSE SOLLTEN NUR VON AUTORISIERTEM UND QUALIFIZIERTEM PERSONAL, WIE Z.B. EINEM ELEKTRIKER, DURCHGEFÜHRT WERDEN.

# **KIT-LIEFERUMFANG**

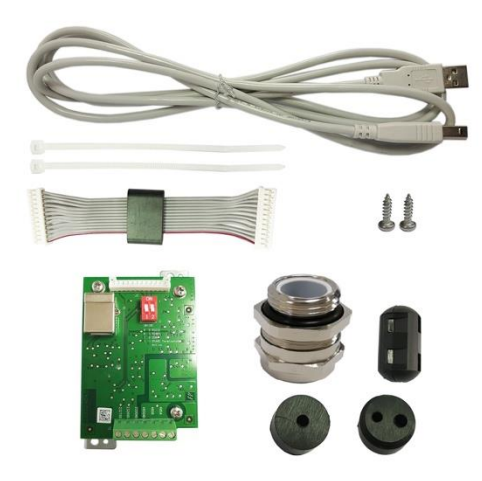

# **SCHNITTSTELLENINSTALLATION**

Installieren Sie die RS232 / RS485 / USB-Geräteschnittstelle an dem Anzeigegerät, wie dargestellt.

1. Entfernen Sie die vier Sechskantschrauben.

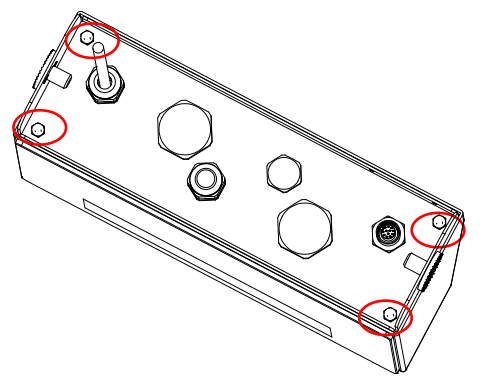

2. Ziehen Sie die Unterseite des Anzeigegeräts heraus.

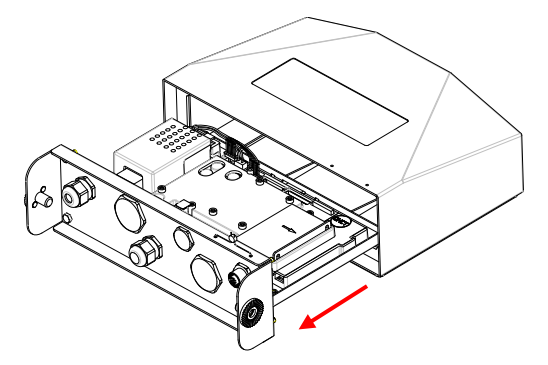

3. Nehmen Sie die RS232/485/USB-Platine heraus, lösen Sie die eingekreisten Schrauben auf der Platine, wie dargestellt, und entfernen Sie sie von der Eisenplatte, an der sie befestigt sind.

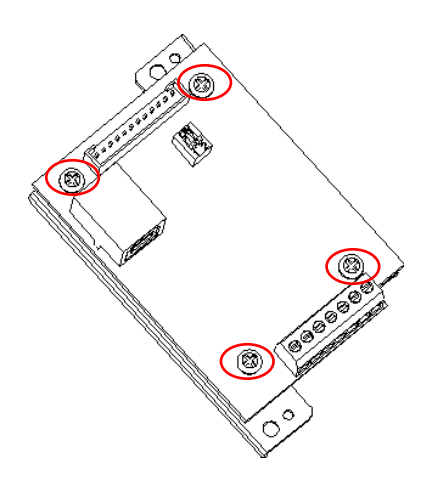
4. Installieren Sie die RS232/485/USB-Platine. Befestigen Sie sie mit 4 Schrauben.

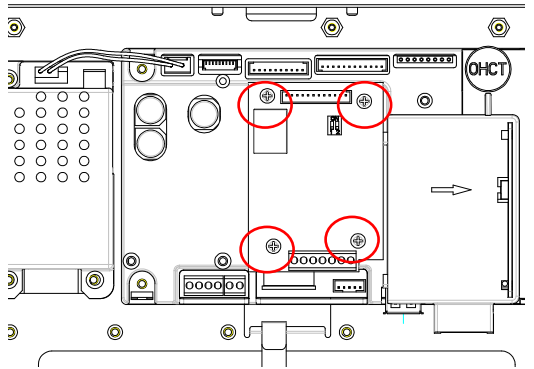

5. Schließen Sie das Kabel an den Anschluss der Hauptplatine an.

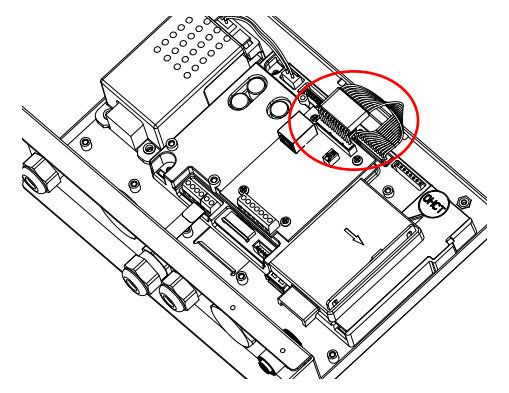

6. Entfernen Sie die eingekreiste M16-Abdeckung (für RS232/RS485- Anwendung) oder M25-Abdeckung (für USB-Anwendung), wie dargestellt.

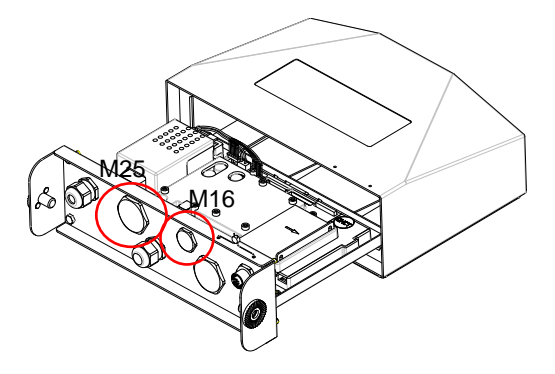

7. Für RS232/RS485-Anwendung, führen Sie die M16-Kabelverschraubung in das hintere Gehäuse ein.

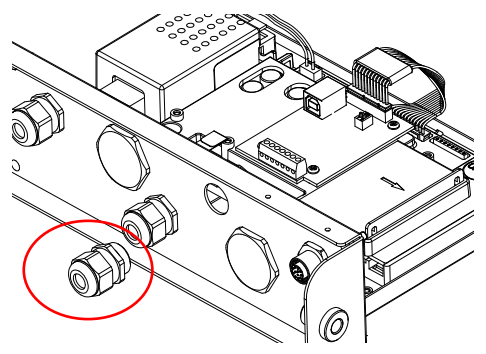

Für USB-Anwendungen, führen Sie die M25-Kabelverschraubung in das hintere Gehäuse ein.

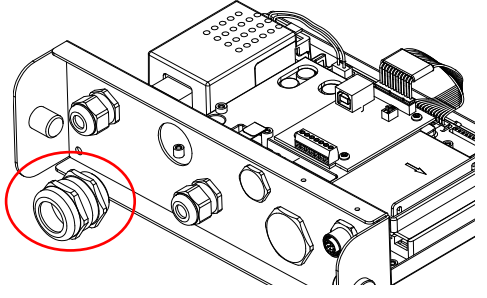

8. Demontieren Sie die Kabelverschraubung durch Lösen der Überwurfmutter und Entfernen der Gummidichtung. Führen Sie das Kabel durch die Überwurfmutter, spreizen Sie dann die Gummidichtung und schieben Sie sie über das Kabel. Führen Sie dann das Kabel durch die Kabelverschraubung.

Für die RS232/485-Anwendung:

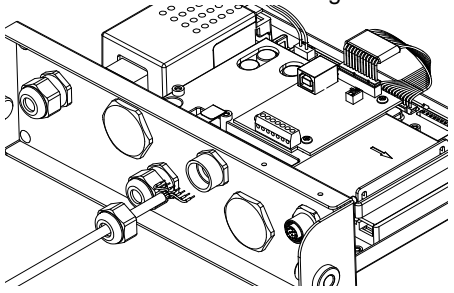

Für die USB-Anwendung:

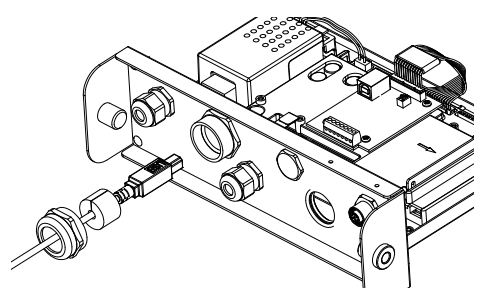

9. Schließen Sie das Kabel an die Anschlüsse auf der RS232/485/USB-Platine an.

Auf der RS232/485-Platine:

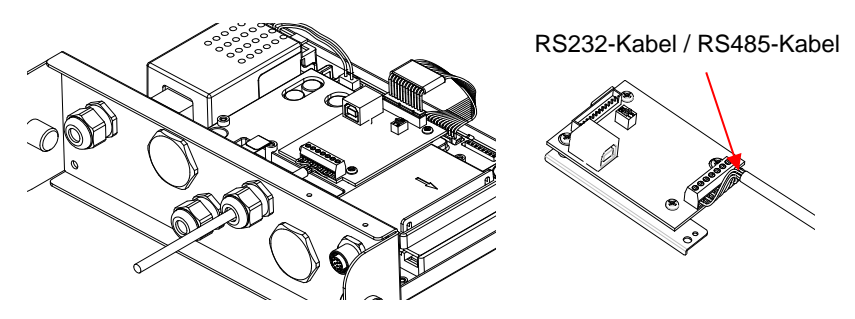

Auf dem USB-Board:

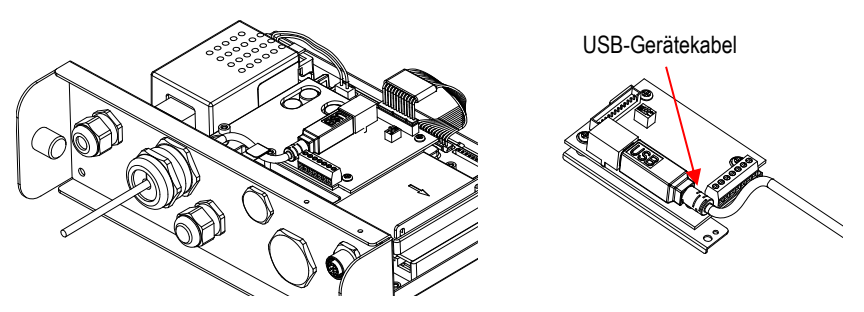

- 10. Schalten Sie den Funktionsschalter auf die von Ihnen benötigte Funktion um (Einzelheiten können Sie der folgenden Tabelle 1 entnehmen).
- 11. Ziehen Sie die Unterseite des Anzeigegeräts ein. Setzen Sie die 4 Schrauben wieder ein (das Drehmoment beträt 1,8N\*m±0,5). Befestigen Sie die Überwurfmutter der Kabelverschraubung.

### **INBETRIEBNAHME**

Ein Zweipositionsschalterblock befindet sich auf der Hauptleiterplatine. Sie können die Funktion des Schalters der nachstehenden Tabelle 1 entnehmen.

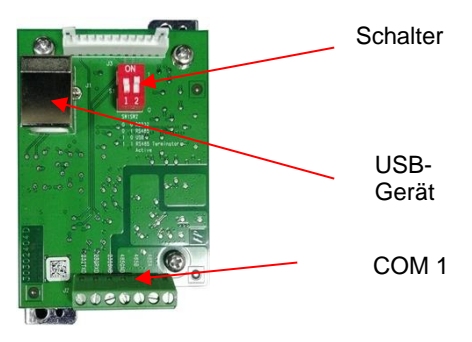

Tabelle 1

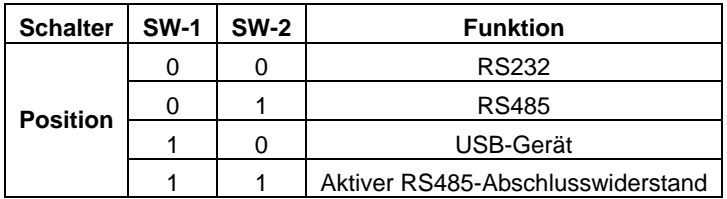

**Hinweis**: Es kann immer nur ein Funktionsmodus verwendet werden.

#### **RS232/RS485/USB-Gerätefunktion**

- A) Die OHAUS-Schnittstelle ist für den Betrieb mit den folgenden Einstellungen voreingestellt: 9600 Baud, 8 Bit, keine Parität, kein Handshake. Überprüfen Sie die für den anzuschließenden Drucker oder Computer erforderlichen RS232/RS485/USB-Geräteparameter. Überprüfen Sie die Computer- oder Drucker-Dokumentation, falls Hilfe erforderlich ist. Wenn die Einstellungen nicht funktionieren, müssen Sie entweder die Einstellungen des Anzeigegeräts, des Computers oder des Druckers ändern.
- B) Nach der Installation der Schnittstelle erkennt das Anzeigegerät die RS232/RS485/USB-Geräteschnittstelle und fügt dem Menü entsprechende Funktionen hinzu. Konfigurieren Sie das Anzeigegerät auf das gewünschte RS232/485/USB-Gerät und die Druckparameter; Hilfe finden Sie im Benutzerhandbuch des Anzeigegeräts.

#### **DE-7**

#### **Verbindung**

Der COM1-Anschluss verfügt über einen RS-232/RS-485-Geräteanschluss für externe serielle Geräte. Tabelle 2 zeigt an, welcher Anzeiger welches Signal am COM1-Anschluss führt. Stellen Sie die Verbindungen wie gewünscht her.

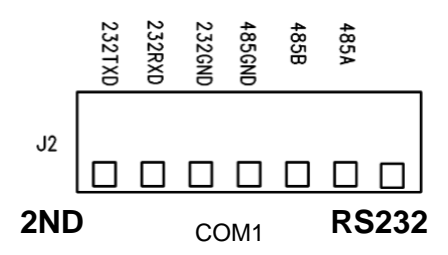

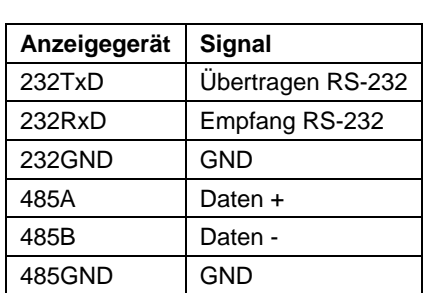

**KONFIGURATION**

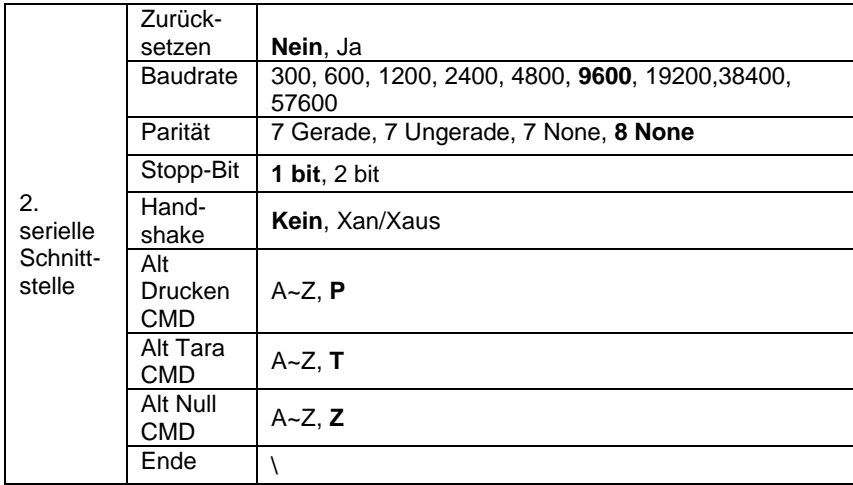

**Hinweis:** Sie finden Befehle und Ausdrucke in der Anzeigegerät-Bedienungsanleitung.

Tabelle 2

## **RS485-KONFIGURATION**

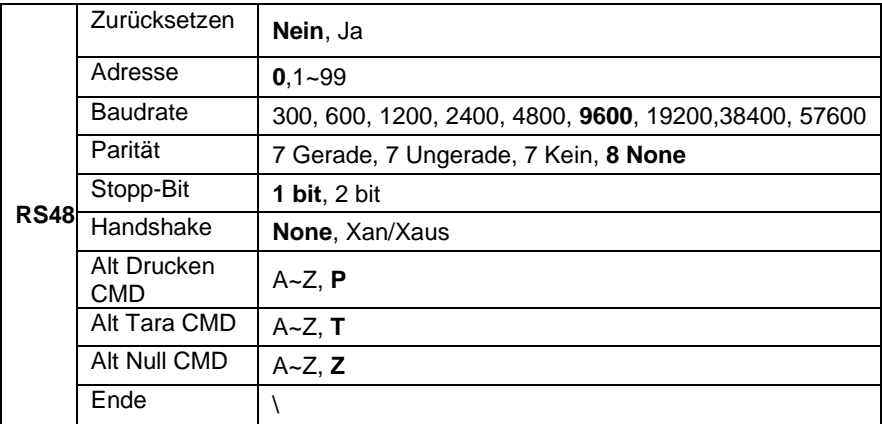

**Hinweis:** Die RS485-Adresse kann von 1 bis 99 oder auf **0** eingestellt werden. Wenn **0** gewählt wird, gibt es keine Adressendefinition dafür.

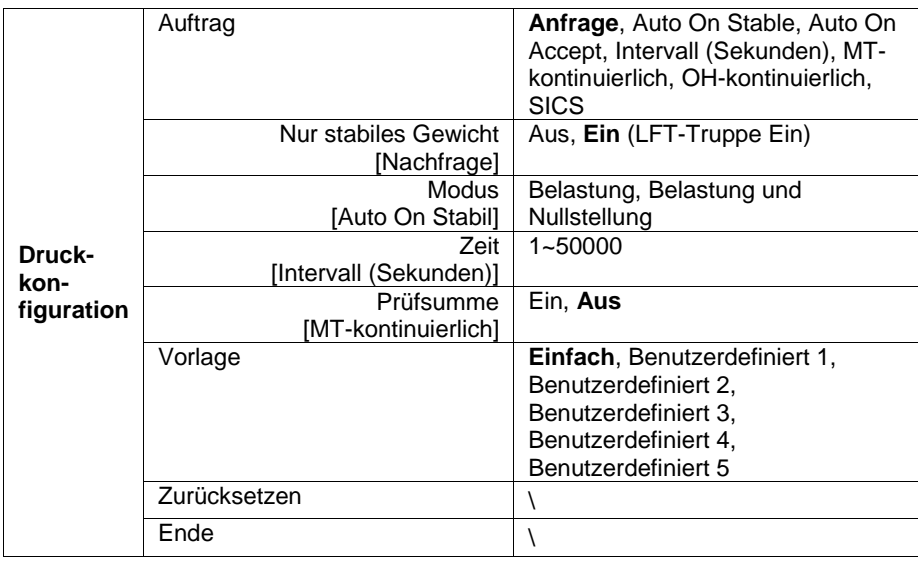

#### **Modbus**

Das D6000-Anzeigegerät unterstützt Modbus RTU. Einzelheiten finden Sie in der folgenden Adresskartentabelle:

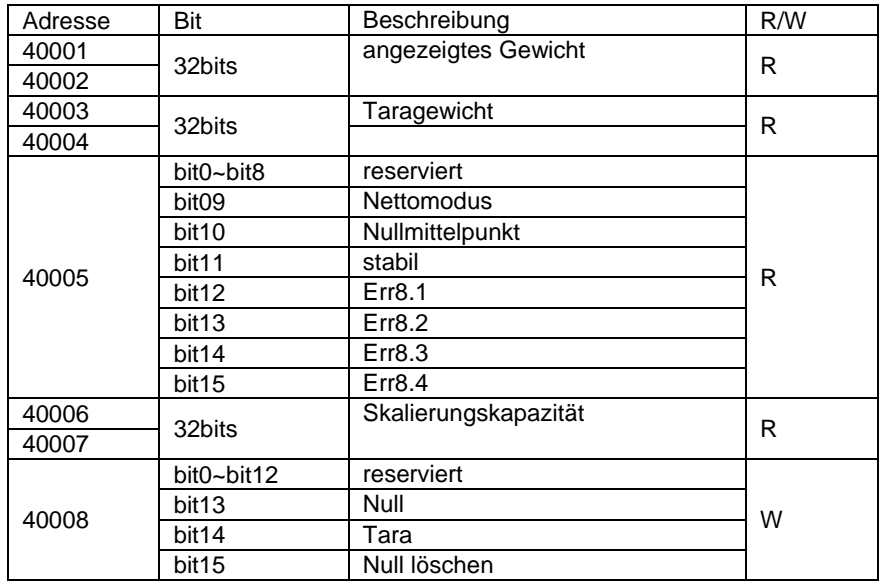

## **AUTOMATISCHER DRUCKVORGANG**

Sobald Auto-Print im Menü aktiviert ist, sendet das Anzeigegerät die Daten je nach Bedarf. Für vorübergehendes Anhalten, drücken Sie die **PRINT**-Taste. Wenn sich Daten im Zwischenspeicher des Druckers befinden, wird das Drucken nach diesen Daten beendet. Durch ein zweites Drücken wird Auto-Print wieder aufgenommen.

### **BESTIMMUNGEN**

Die Einhaltung der folgenden Normen ist durch die entsprechende Kennzeichnung auf dem Produkt ersichtlich.

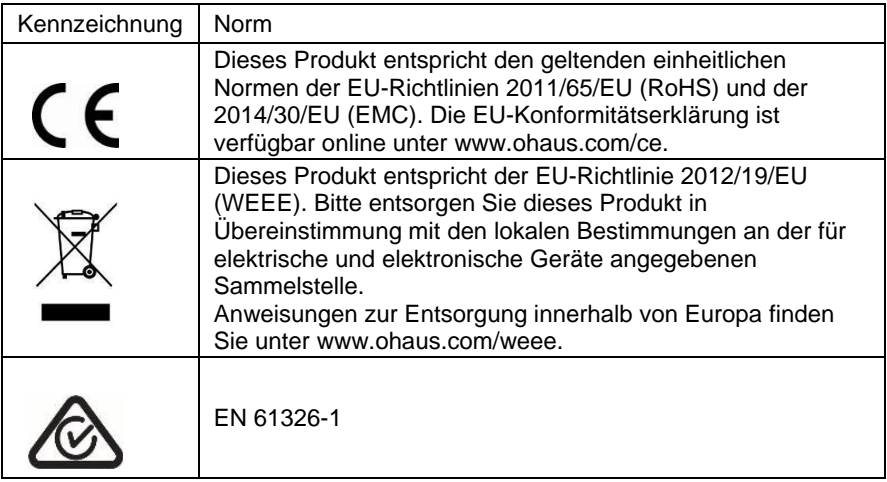

#### **ISED Konformitätserklärung für Kanada:**

Dieses digitale Gerät der Klasse A entspricht der kanadischen ICES-003.

#### **ISO 9001 Registrierung**

Das Managementsystem verantwortlich für die Herstellung dieses Produkts ist nach ISO 9001 zertifiziert.

## **INTRODUZIONE**

Questo kit di interfaccia RS232/RS485/USB è destinato all'uso con gli indicatori Defender® 6000 i-DT61XWE.

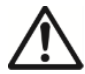

**CAUTELA**: L'INSTALLAZIONE E I COLLEGAMENTI DEVONO ESSERE ESEGUITI SOLO DA PERSONALE AUTORIZZATO E QUALIFICATO, COME AD ESEMPIO UN ELETTRICISTA.

# **CONTENUTO DEL KIT**

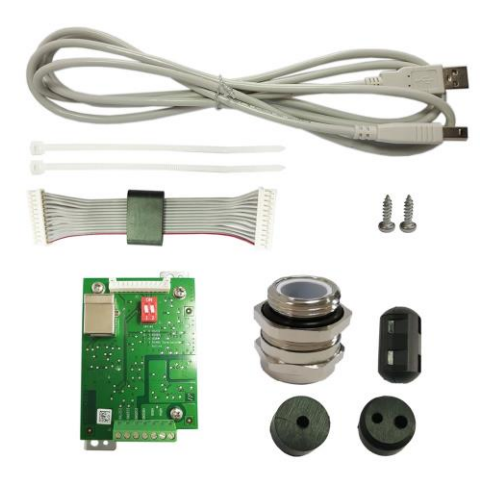

# **INSTALLAZIONE DELL'INTERFACCIA**

Installare l'interfaccia del dispositivo RS232/RS485/USB sull'indicatore come mostrato in figura.

1. Rimuovere i quattro bulloni a testa esagonale.

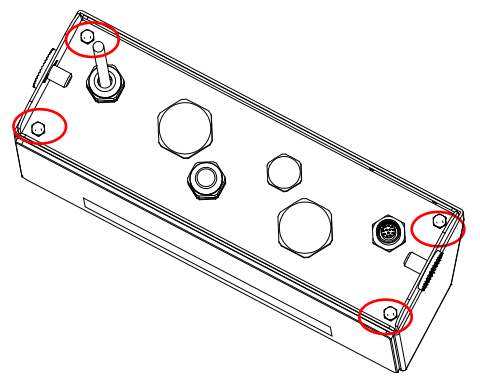

2. Estrarre la parte inferiore dell'indicatore.

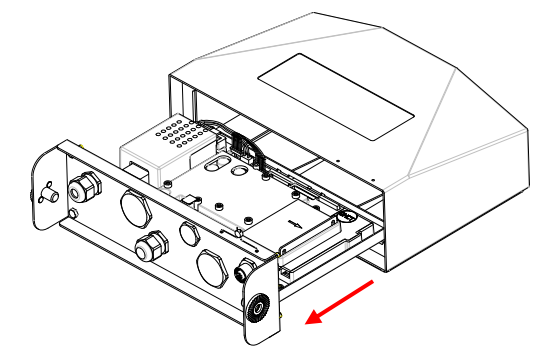

3. Estrarre la scheda RS232/485/USB, svitare le seguenti viti cerchiate sulla scheda e rimuoverla dal pannello di ferro a cui è fissata.

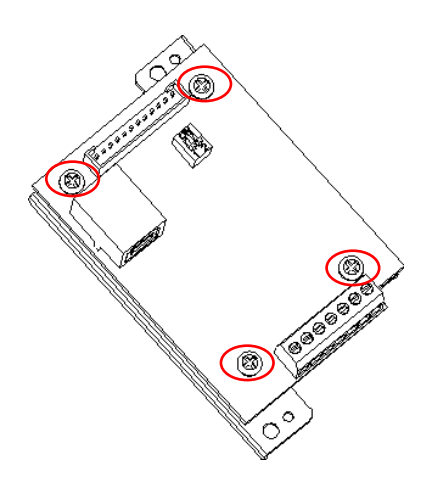

4. Installare la scheda RS232/485/USB. Fissarla con le 4 viti.

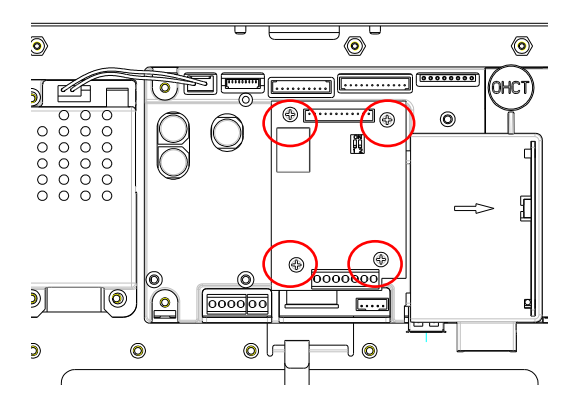

5. Collegare il cavo al connettore della scheda madre.

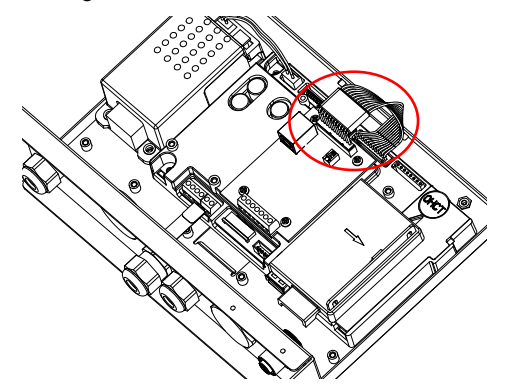

6. Rimuovere il seguente coperchio cerchiato M16 (per applicazione RS232/RS485), o M25 (per applicazione USB).

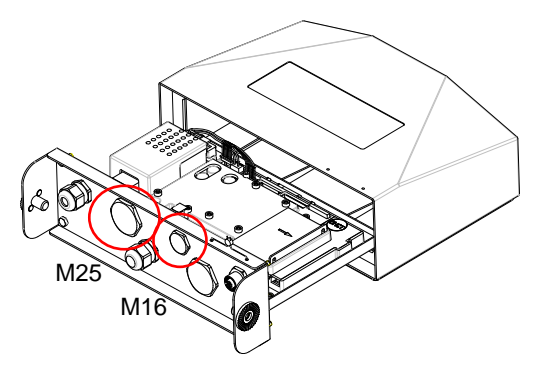

7. Per l'applicazione RS232/RS485, inserire il pressacavo M16 nella custodia posteriore.

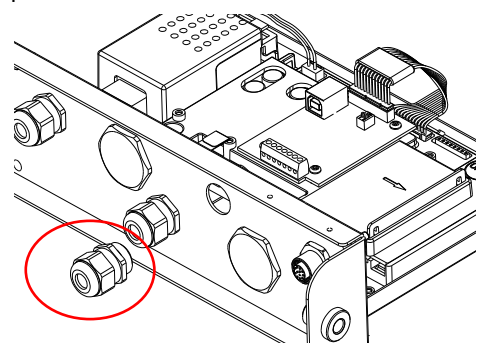

Per l'applicazione USB, inserire il pressacavo M25 nella custodia posteriore.

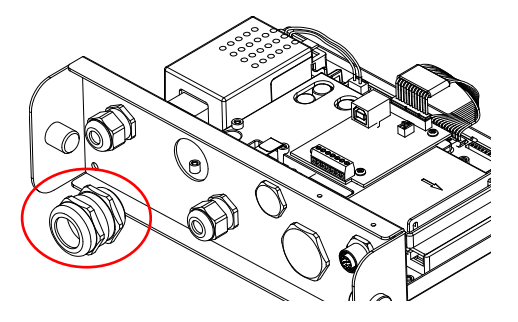

8. Smontare il pressacavo allentando il dado a cappuccio e rimuovendo la guarnizione in gomma. Far passare il cavo attraverso il dado a cappuccio, quindi stendere la guarnizione di gomma e posizionarla sul cavo. Dopo di che, far passare il cavo attraverso il pressacavo.

Per l'applicazione RS232/485:

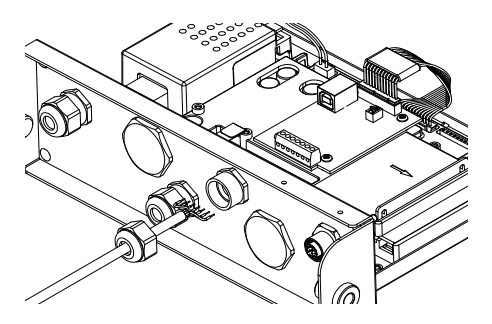

#### Per l'applicazione USB:

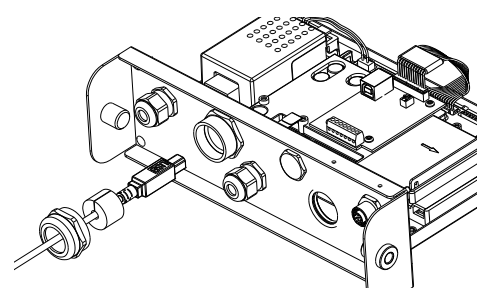

9. Collegare il cavo ai connettori della scheda RS232/485/USB.

Sulla scheda RS232/485:

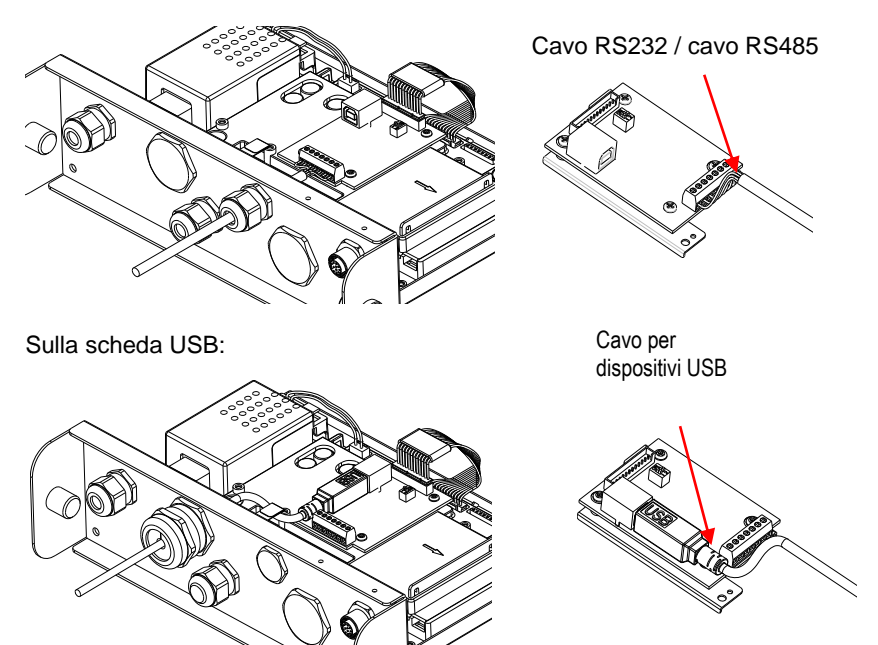

- 10. Attivare il commutatore di funzione sulla funzione desiderata (controllare la seguente tabella 1 per i dettagli).
- 11. Tirare la parte inferiore dell'indicatore. Rimontare le 4 viti (la coppia di serraggio è 1,8N\*m±0,5). Fissare il dado a cappuccio del pressacavo.

### **IMPOSTAZIONE**

Sulla scheda PCB madre si trova un blocco interruttore a due posizioni. Si prega di controllare la seguente tabella 1 per il funzionamento dell'interruttore.

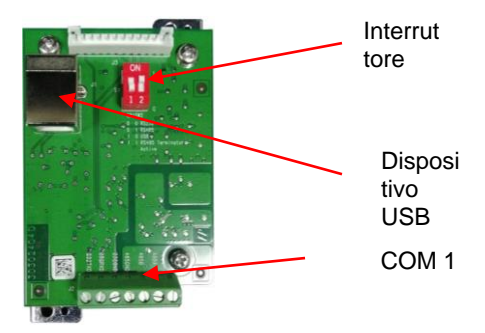

Tabella 1

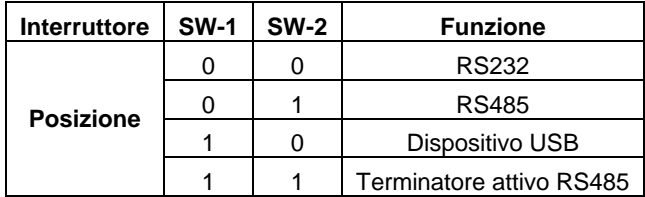

**Nota**: È possibile utilizzare una sola modalità di funzionamento alla volta.

#### **Funzione dispositivo RS232/RS485/USB**

- A) L'interfaccia OHAUS è preimpostata per comunicare utilizzando le seguenti impostazioni: 9600 baud, 8 bit, nessuna parità, nessun handshake. Controllare i parametri del dispositivo RS232/RS485/USB necessari per la stampante o il computer da collegare. Controllare la documentazione del computer o della stampante se è necessaria l'assistenza. Se i parametri non corrispondono, sarà necessario modificare le impostazioni dell'indicatore, del computer o della stampante.
- B) Al momento dell'installazione dell'interfaccia, l'indicatore riconoscerà l'interfaccia del dispositivo RS232/RS485/USB e aggiungerà le voci pertinenti al menu. Configurare l'indicatore sul dispositivo RS232/485/USB desiderato e sui parametri di stampa; consultare il manuale d'uso dell'indicatore per assistenza.

#### **Collegamento**

La porta COM1 fornisce una connessione RS-232/RS-485 per dispositivi seriali esterni. La tabella 2 mostra quale indicatore trasferisce il segnale sulla porta COM1. Effettuare i collegamenti secondo necessità.

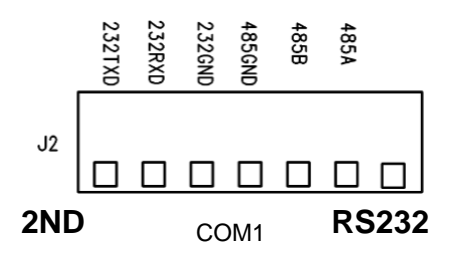

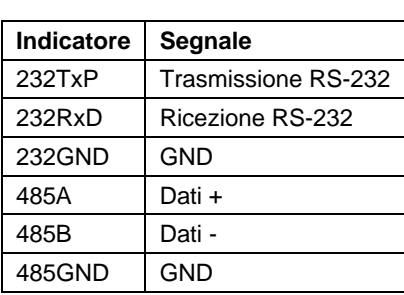

Tabella 2

### **CONFIGURAZIONE**

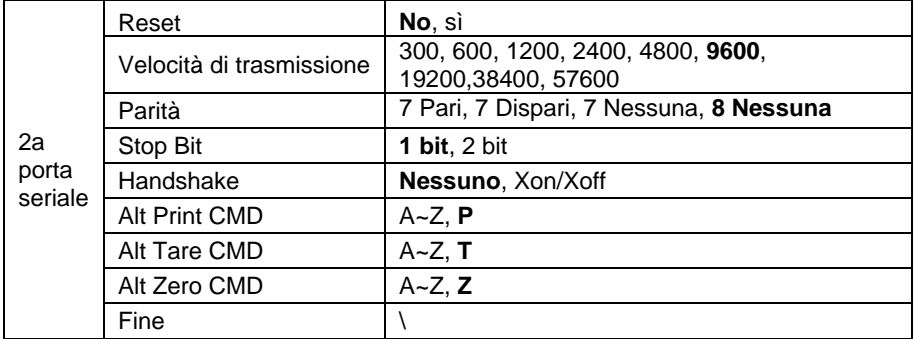

**Nota:** Per i comandi e le stampe, consultare il manuale di istruzioni dell'indicatore.

### **CONFIGURAZIONE RS485**

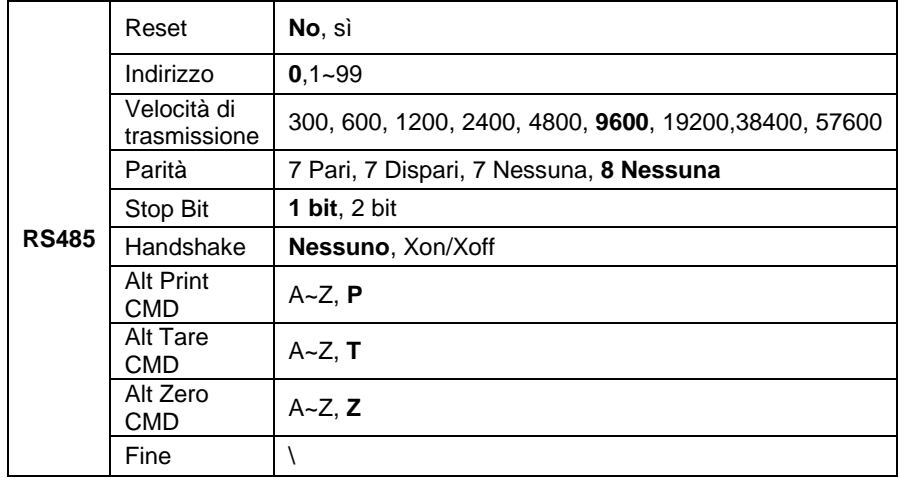

**Nota:** L'indirizzo di RS485 può essere impostato da 1 a 99 o **0**. Se si seleziona **0** , non esiste una definizione di indirizzo.

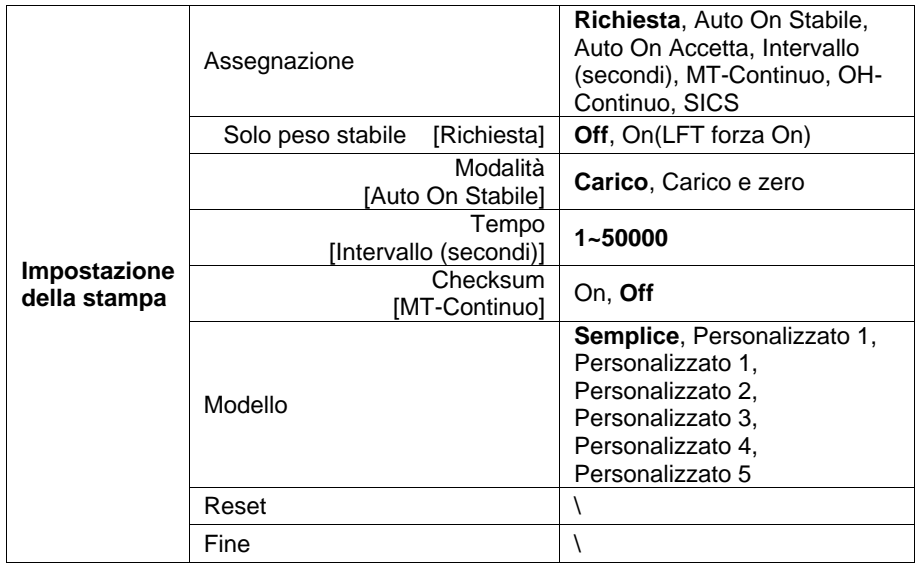

#### **Modbus**

L'indicatore D6000 supporta il Modbus RTU. Si prega di controllare la seguente tabella della mappa degli indirizzi per i dettagli:

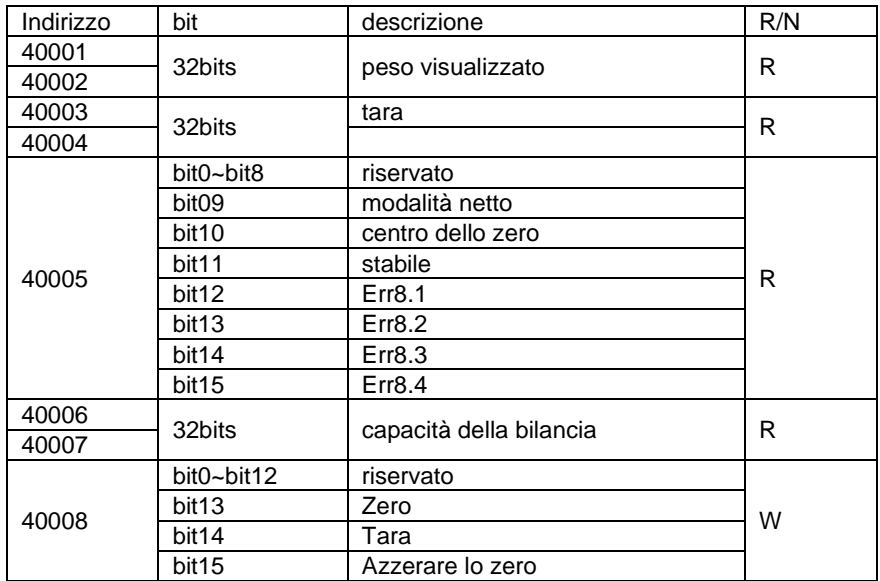

## **OPERAZIONE DI STAMPA AUTOMATICA**

Una volta attivata l'Auto-Print (stampa automatica) nel menu, l'indicatore invierà i dati come richiesto. Per fermarlo temporaneamente, premere il tasto **PRINT**. Se ci sono dati nel buffer della stampante, la stampante finirà di stampare questi dati. Una seconda stampa riprenderà l'Auto-Print.

# **CONFORMITÀ**

La conformità alle seguenti norme è indicata dal marchio corrispondente sul prodotto.

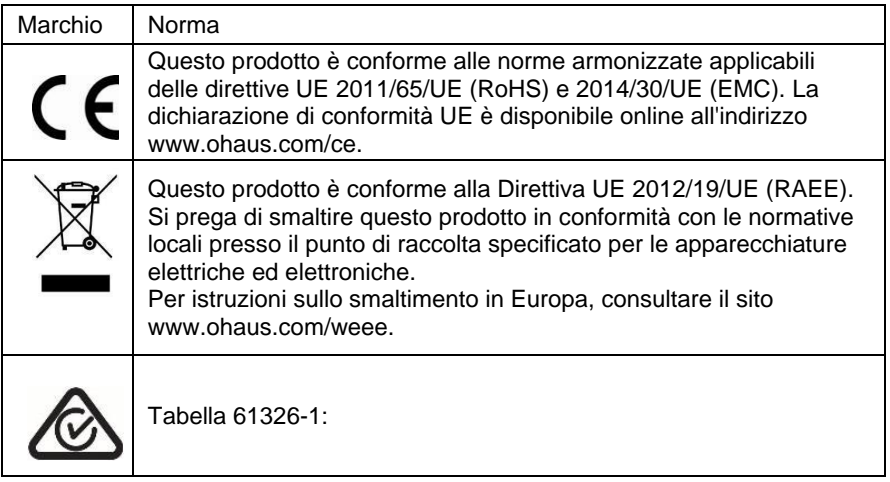

#### **Dichiarazione di conformità ISED Canada:**

Questo apparecchio digitale di classe A è conforme alla normativa canadese ICES-003.

#### **Registrazione ISO 9001**

Il sistema di gestione che regola la produzione di questo prodotto è certificato ISO 9001.

### はじめに

この RS232/RS485/USB インターフェイスキットは、ディフェンダー® 6000 i-DT61XWE イ ンジケータ用です。

注意: 設置および接続作業は、電気技術師等、適切な資格を持ち認可され た担当者によって行われる必要があります。

キットの内容

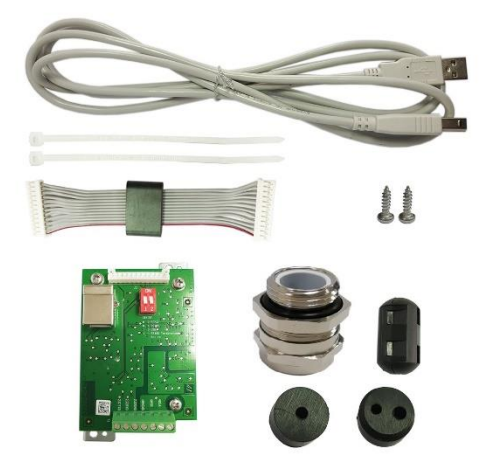

## インターフェイスの設置

以下のとおりインジケータに RS232 / RS485 / USB デバイスインターフェイスを設置しま す。

1. 六角ネジ 4 本を取り除きます。

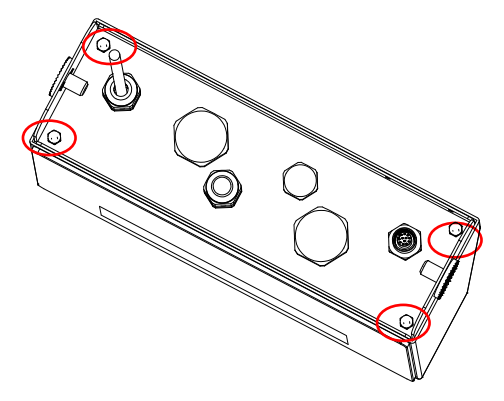

2. インジケータの底を引き出します。

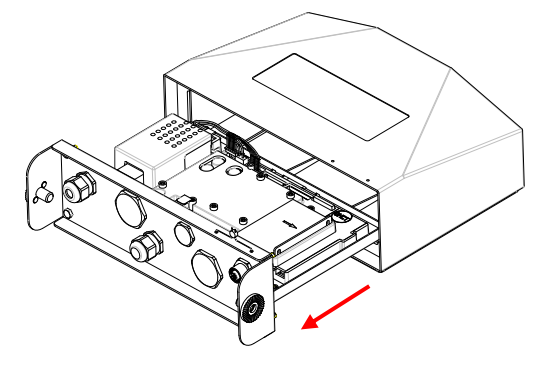

3. RS232/485/USB ボードを取り出し、ボード上の以下の丸で囲まれているネジを取 り外して、取り付けられている鉄のパネルから取り外します。

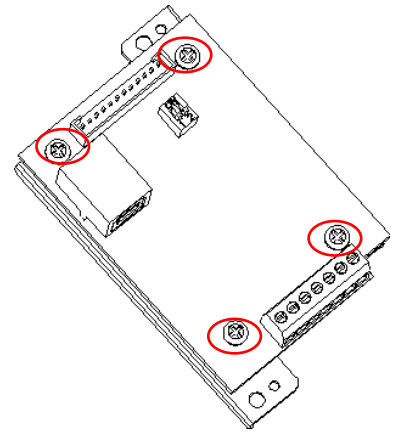

4. RS232/485/USB ボートを設置します。4 本のネジで固定し取り付けます。

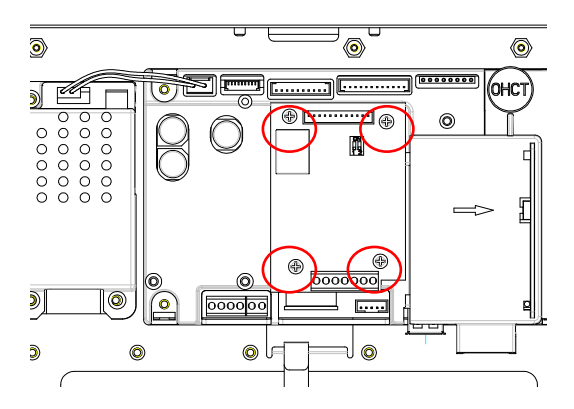

5. ケーブルをメインボードコネクタに接続します。

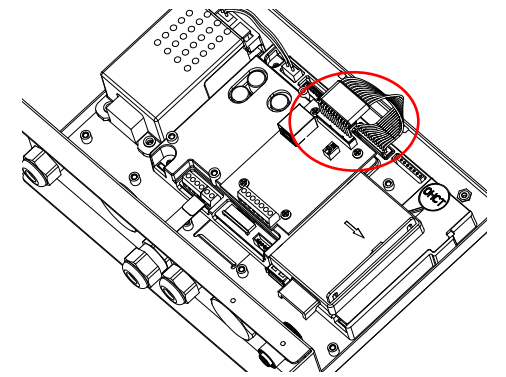

6. 以下の丸で囲まれている M16 カバー(RS232/RS485 アプリケーション)または M25 カバー( USB アプリケーション)を取り外します。

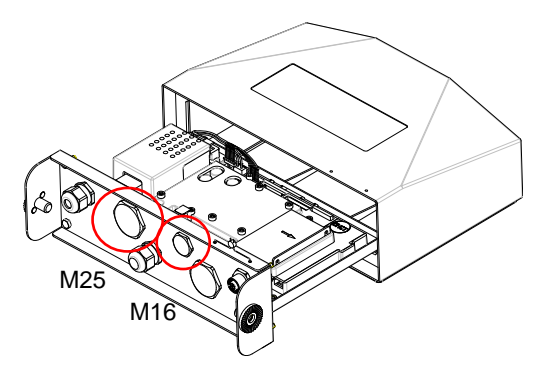

7. RS232/RS485 アプリケーションの場合、M16 ケーブルグランドを背面ハウジングに 挿入します。

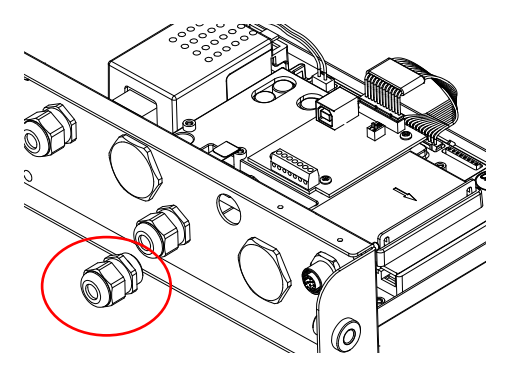

USB アプリケーションの場合、M25 グランドケーブルを背面ハウジングに挿入しま す。

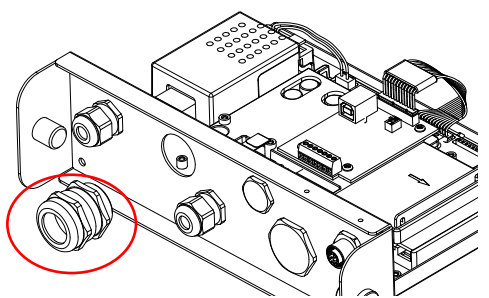

8. 袋ナットを緩め、ゴムパッキンを取り外し、ケーブルグランドを分解します。袋ナット の中にケーブルを通し、ゴムパッキンを広げてケーブルにかぶせます。その後、ケ ーブルグランドにケーブルを通します。

RS232/485 アプリケーションの場合:

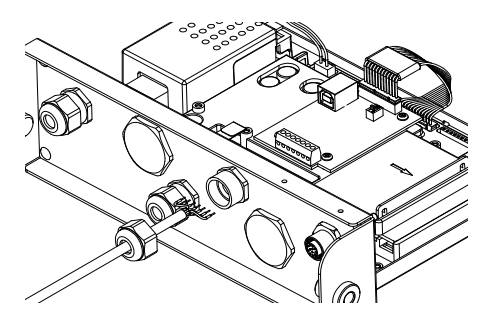

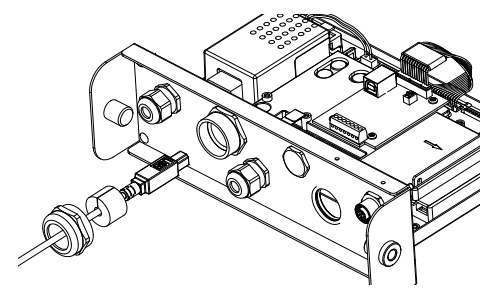

9. ケーブルを RS232/485/USB ボードのコネクタに接続します。.

RS232/485 ボード上:

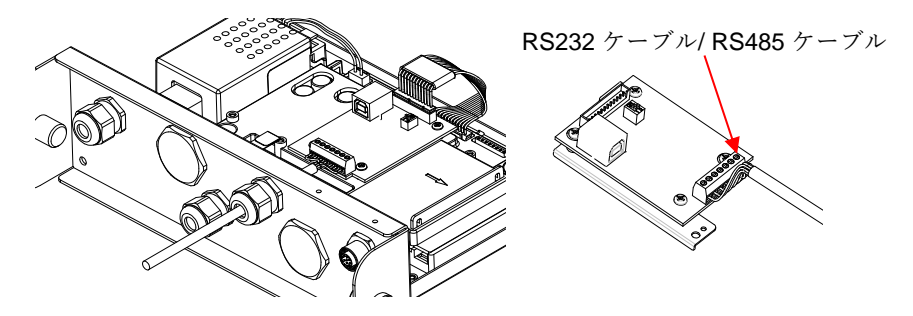

USB ボード上:

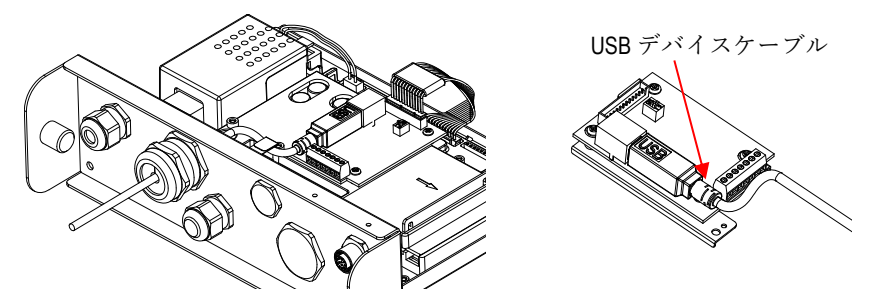

- 10. 機能スイッチを必要な機能に切り替えます。(詳細については、以下の表 1 を確認 してください)
- 11. インジケータの底を引き込みます。4 のネジを再度取り付けます。(トルクは 1.8N\*m±0.5 です。)ケーブルグランドの袋ナットを締めます。

2 つの一のスイッチがメイン PCB に存在します。このスイッチの機能については、以下の 表を確認してください。

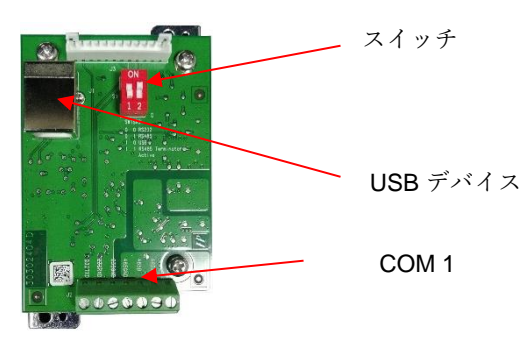

表 1

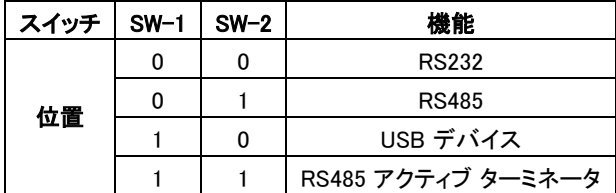

注記: 一度に使用可能な機能モードは 1 つだけです。

#### RS232/RS485/USB デバイス機能

- A) OHAUS インターフェイスは以下の設定を使用して通信を行うように事前に設定され ています(9600 ボーレート、 8 ビット、パリティ なし、 ハンドシェイク なし)。接続する プリンタまたはコンピュータに必要な RS232 / RS485 /USB デバイスのパラメータを 確認してください。不明な点がある場合は、コンピュータまたはプリンタの資料を参 照してください。パラメータが一致しない場合は、インジケータの設定またはコンピュ ータ/プリンタの設定のいずれかを変更する必要があります。
- B) インターフェイスが設置されると、インジケータは、RS232/RS485/USB デバイスイン ターフェイスを認識し、メニューに関連項目を追加します。希望する RS232/485/USB デバイスおよび印字パラメータに合わせてインジケータを構成しま す。不明な点があれば、インジケータ取扱説明書を参照してください。

#### **JA-7**

#### 接続

COM1 ポートは、外部シリアルデバイス用の RS-232/RS-485 デバイス接続を可能にし ます。表 2 は、どのインジケータが、COM1 ポートにおけるどの信号に対応しているか示 しています。必要に応じて接続を行ってください。

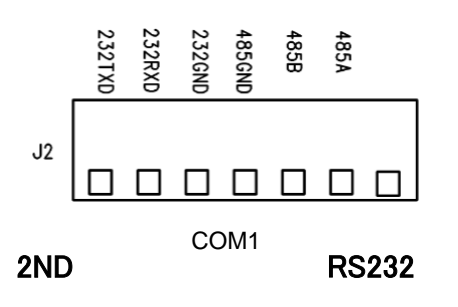

表 2

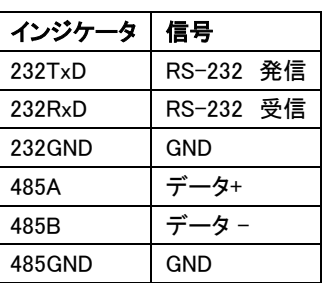

### 構成

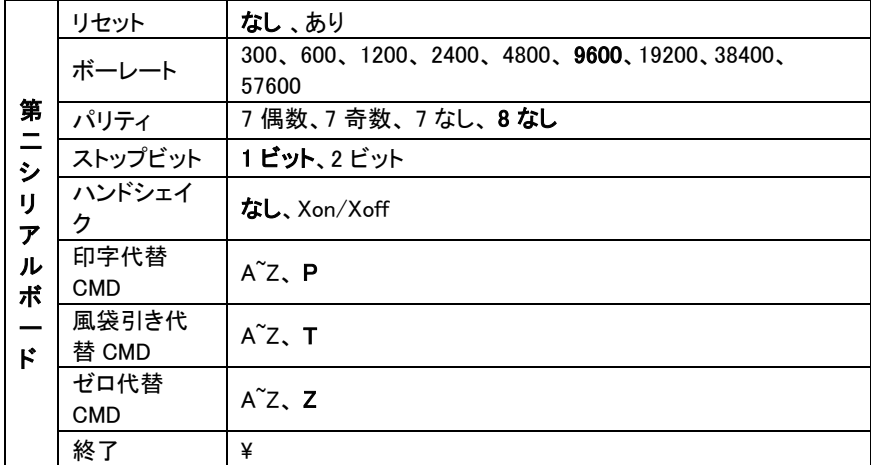

注記: コマンドおよび印字については、インジケータの取扱説明書を参照してください。

### RS485 構成

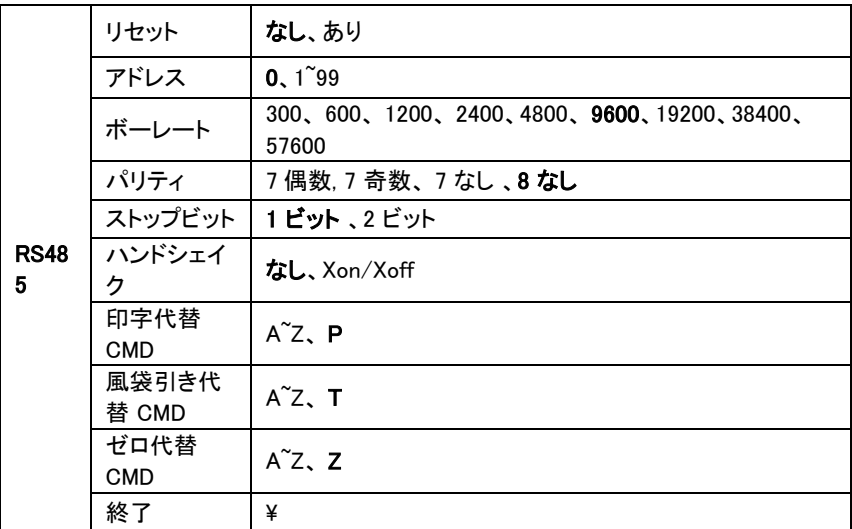

注記: RS485 のアドレスは、1 から 99 、または 0 の範囲内で設定できます。0 を選択した 場合、それについてのアドレスの定義はありません。

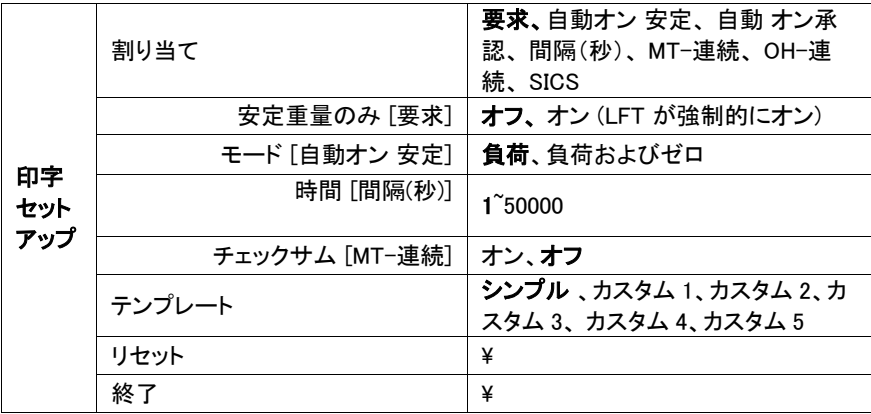

#### モドバス

D6000 インジケータは、モドバス RTU をサポートしています。詳細については、以下のア ドレスマップ表を確認してください。

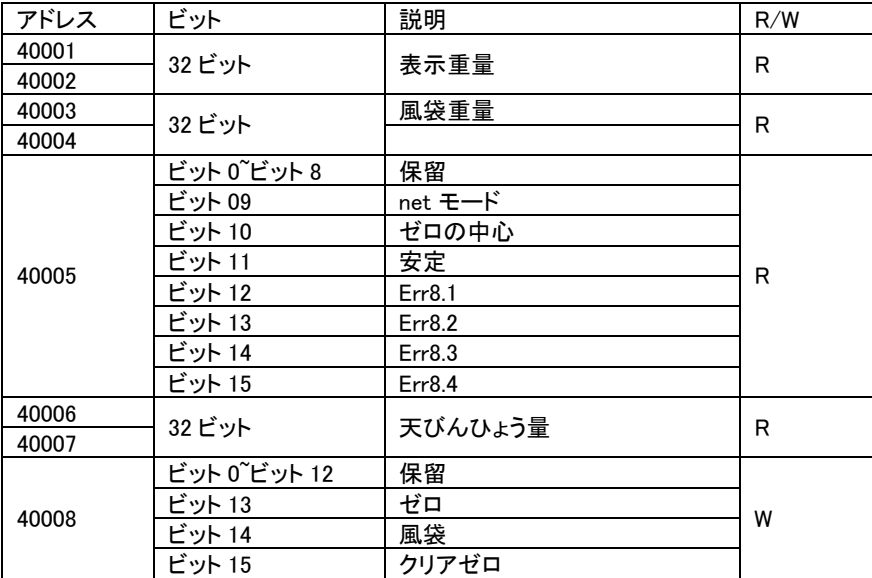

### 自動印字操作

メニューで自動印字が有効化されると、インジケータは必要に応じてデータを送信しま す。一時的に自動印字を停止するには、印字 ボタンを押してください。印字バッファにデ ータが存在する場合、プリンタはそのデータの印字を終えます。もう一度押すと、自動印 字が再開します。

## コンプライアンス

以下のマークが製品に表示されている場合、製品は対応する基準に準拠しています。

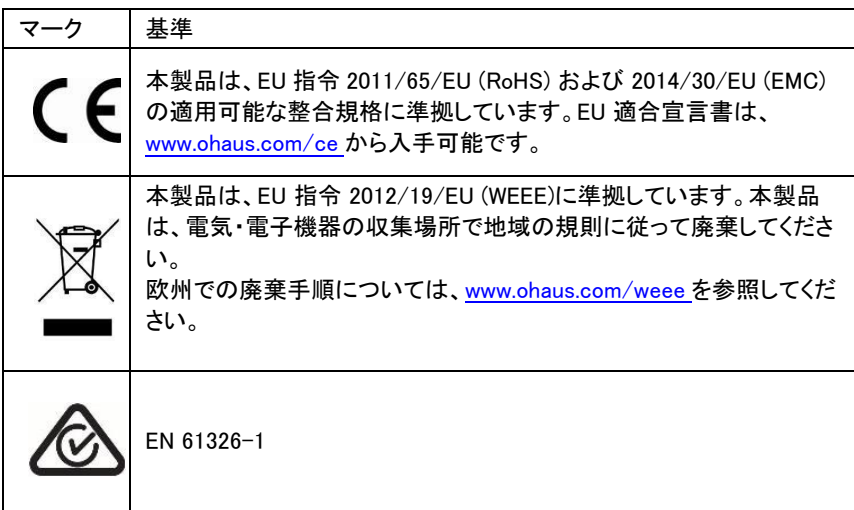

#### ISED カナダ適合宣言:

本Class A デジタル機器は、カナダの ICES-003に準拠しています。

#### ISO 9001 登録

本製品の製造管理システムは、ISO 9001認証されています。

# **소개**

RS232/RS485/USB 인터페이스 키트는 Defender® 6000 i-DT61XWE 인디케이터용 입니다 .

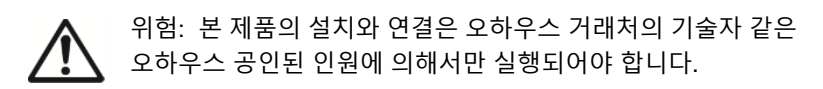

**키트 구성품**

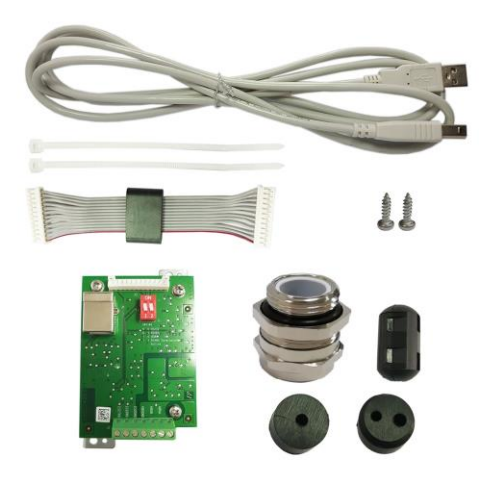

# **인터페이스 설치**

아래와 같이 RS232 / RS485 / USB 디바이스를 인디케이터에 설치하세요.

1. 1. 4 개의 육각 볼트를 제거하세요.

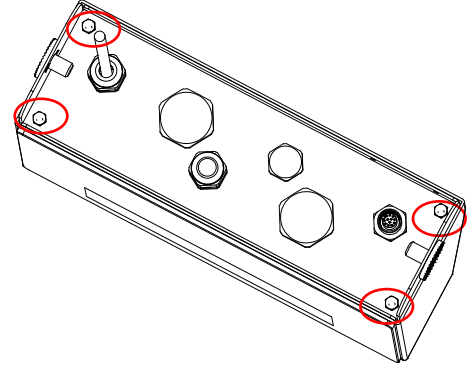

2. 인디케이터의 하단 부분을 당겨 때어냅니다.

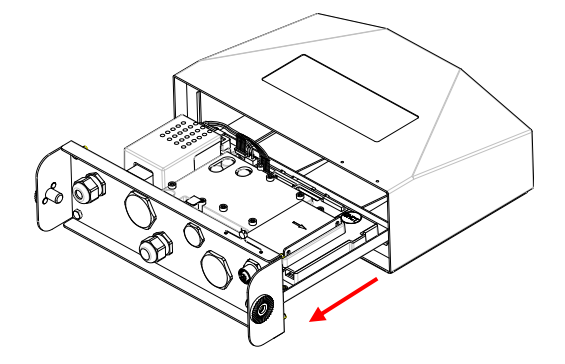

3. RS232/485/USB 보드를 꺼내서, 보드 아래의 4 개 스크류를 풀어주세요.

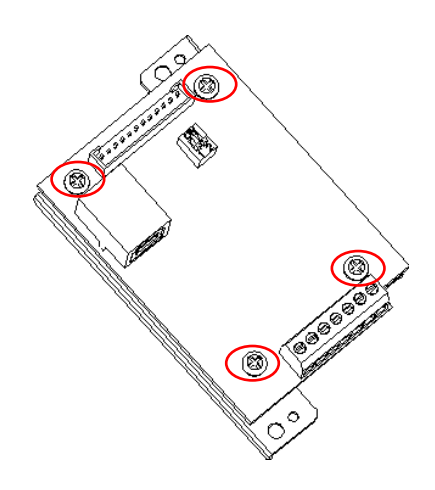

4. RS232/485/USB 보드를 설치 후 4 개 스크류를 조여줍니다.

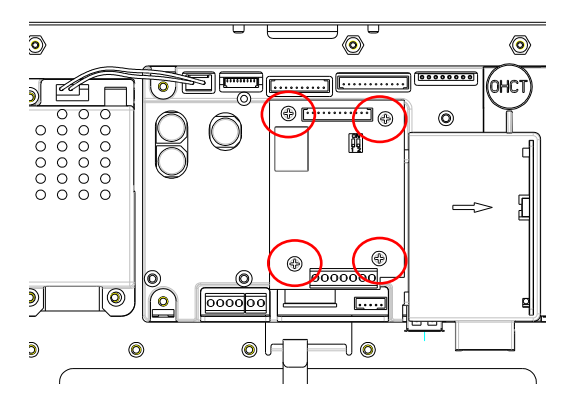

5. 케이블을 메인보드 연결부에 연결하세요.

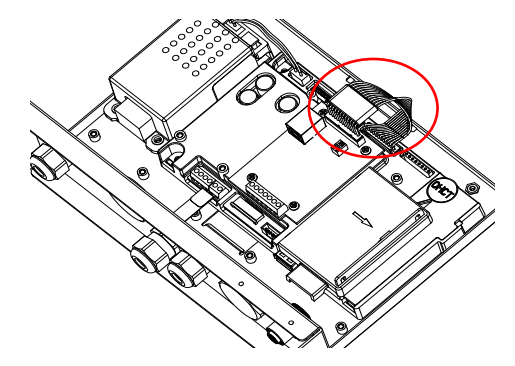

6. 아래와 같이 빨간 동그란 부분의 M16 커버(RS232/RS485 애플리케이션 용), 혹은 M25 커버(USB 애플리케이션 용)를 제거하세요.

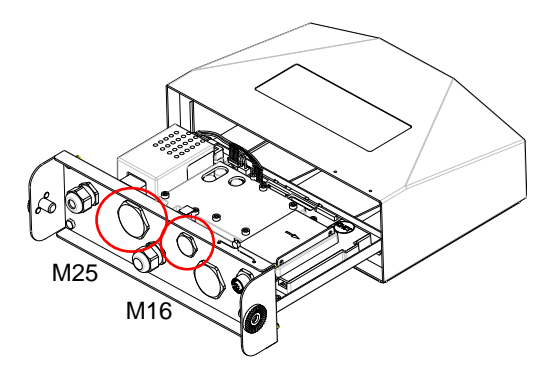

7. RS232/RS485 애플리케이션용은 M16 케이블 눌림쇠를 후면 하우징에 삽입하세요.

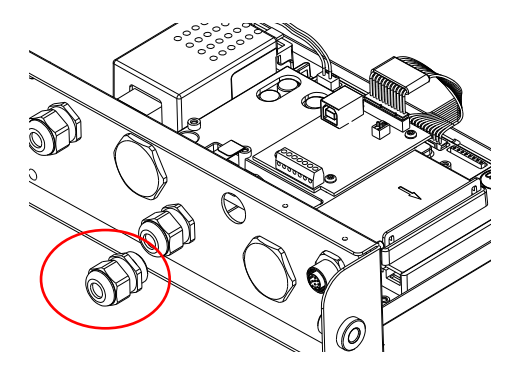

USB 애플리케이션용은 M25 케이블 눌림쇠를 후면 하우징에 삽입하세요.

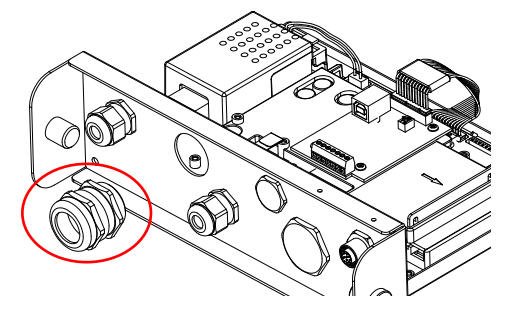

8. 캡 너트를 풀어서 케이블 눌림쇠를 분리하여 고무 마개를 제거 합니다. 릴레이 출력 케이블을 캡 너트로 통과 시키고 고무 마개를 벌려서 케이블을 넣습니다. 그 후 케이블을 케이블 눌림쇠로 통과시킵니다.

RS232/485 애플리케이션 용:

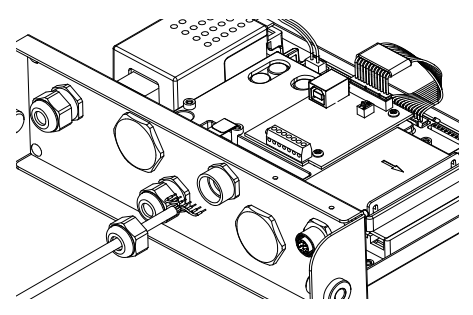

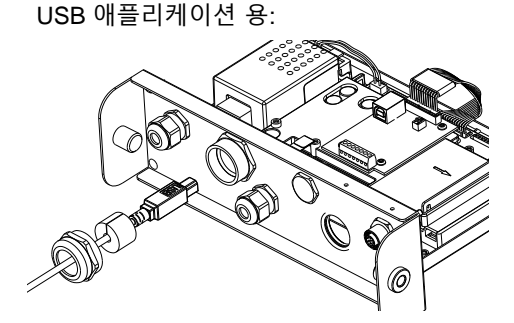

9. 케이블을 RS232/485/USB 보드에 연결부에 연결하세요.

RS232/485 보드:

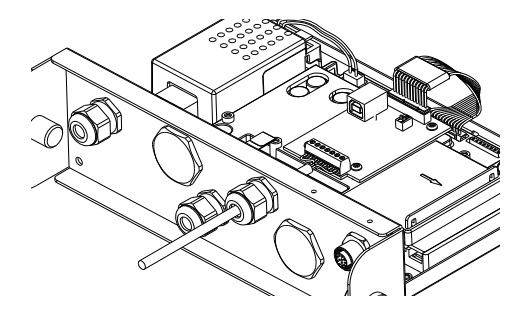

RS232 케이블/ RS485 케이블

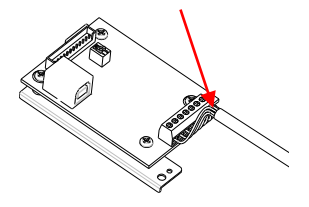

USB 보드:

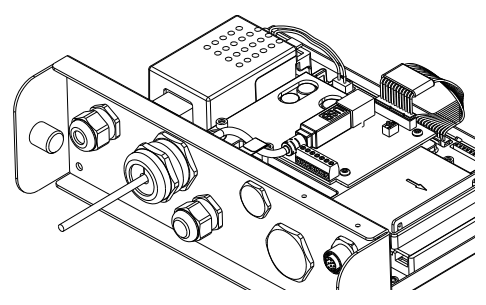

USB 디바이스 케이블

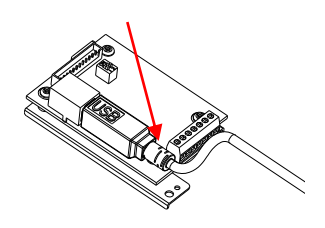

- 10. 기능 스위치를 이용해 필요한 기능으로 변경하세요(자세한 사항은 아래 표 1 을 확인하세요).
- 11. 인디케이터의 하단에 집어넣고 4 개 스크류를 다시 조여주세요 (토크는 1.8N\*m±0.5). 케이블 눌림쇠의 캡 너트를 조여주세요.

### **설정**

스위치는 메인 PCB 보드에 위치해 있습니다. 스위치 기능에 대해서 표 1 을 확인해주세요.

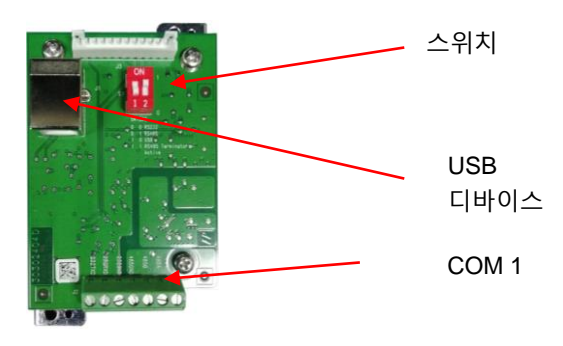

표 1

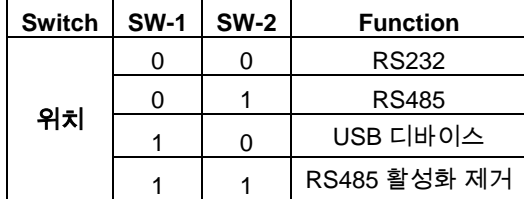

참고: 한번에 오직 한가지 기능 모드만 사용 가능.

#### **RS232/RS485/USB 디바이스 기능**

- A) OHAUS 인터페이스는 아래 설정과 같이 통신을 위해서 사전 설정 되어있습니다: 9600 baud, 8 bits, no parity, no handshake. RS232/RS485/USB 디바이스 파라미터가 연결하려는 프린터 혹은 컴퓨터의 요구사항들과 맞는지 확인하세요. 만약 도움이 필요하다면 컴퓨터 혹은 프린터 서류를 확인하세요. 만약 파라미터가 맞지 않다면, 인디케이터의 파라미터나 컴퓨터 혹은 프린터 설정을 변경해야 할 것입니다.
- B) 인터페이스 설치 시 인디케이터는 RS232/RS485/USB 디바이스 인터페이스를 인식하고 연관된 아이템들을 메뉴에 추가 할 것입니다. 원하는

RS232/485/USB 디바이스와 프린팅 파라미터를 인디케이터에 설정하세요; 도움이 필요 시 인디케이터 사용자 설명서를 참고하세요

#### **연결**

COM1 포트는 RS-232/RS-485 디바이스와 외부 시리얼 디바이스의 연결을 지원합니다. 표 2 는 어떤 인디케이터가 어떤 시그널을 COM1 포트에 전송하는지 보여줍니다. 필요시 연결하세요.

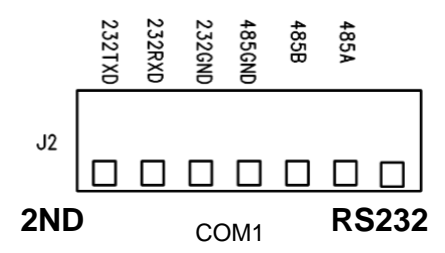

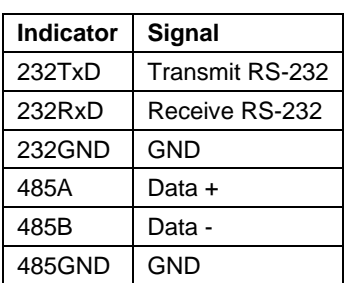

Table 2

### **설정**

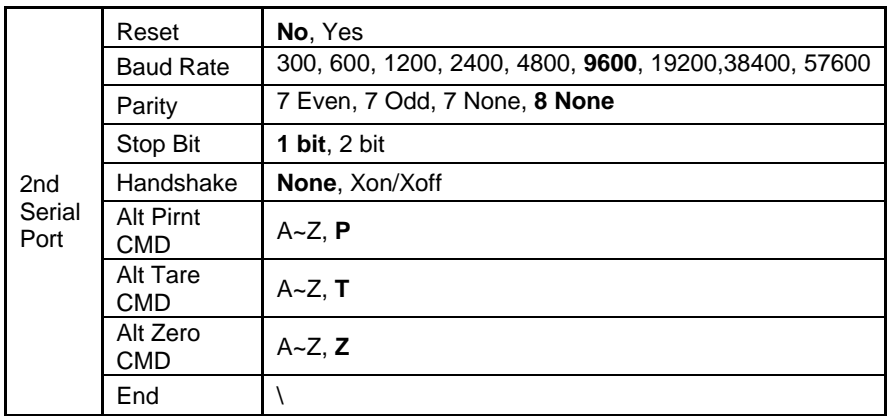

**참고:** 명령어와 프린트 출력에 대해서는 인디케이터의 사용자 매뉴얼을 참고하세요.

### **RS485 설정**

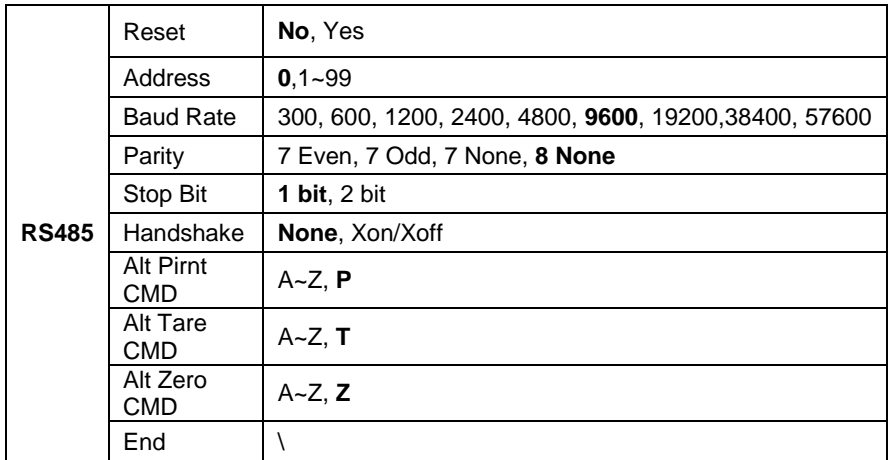

**참고:** RS485 의 주소는 1 에서 99 혹은 **0** 으로 설정 가능합니다. 만약 **0** 이 선택되면, 주소 정의가 없습니다.

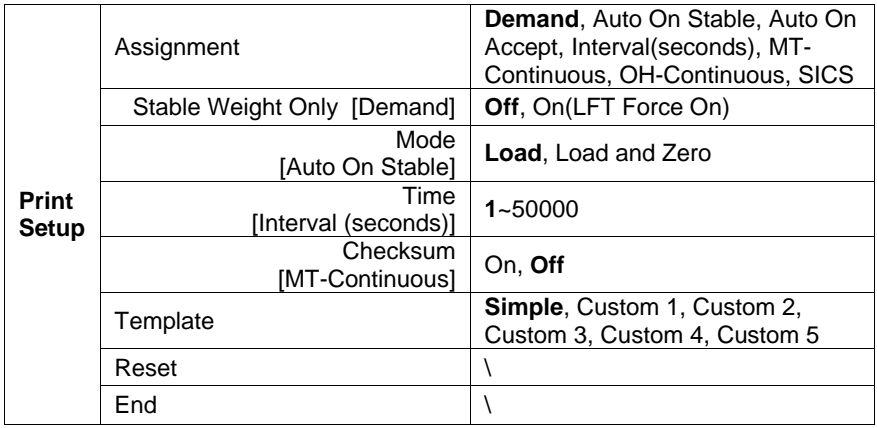
#### **Modbus**

D6000 인디케이터는 Modbus RTU 를 지원합니다. 더 자세한 사항은 아래 주소 맵 표를 확인하세요:

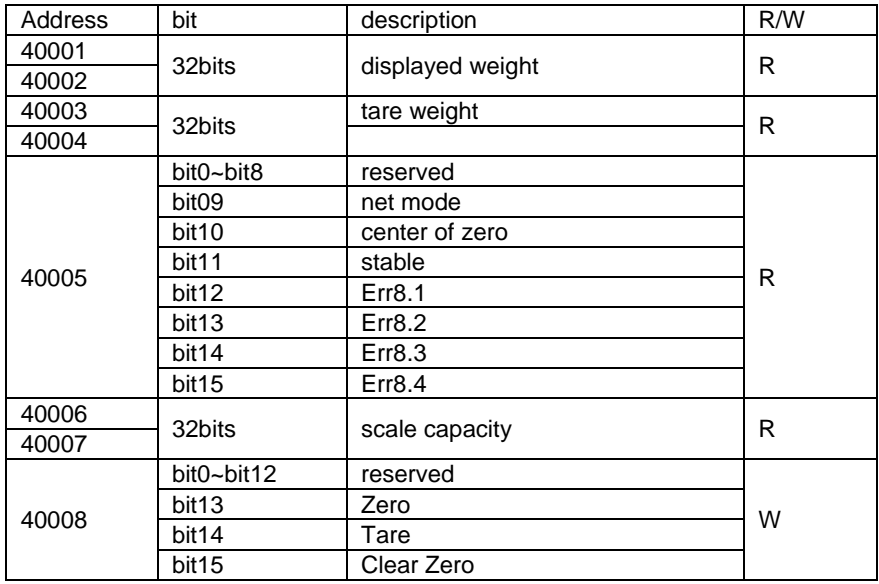

## **자동 프린트 작동**

메뉴의 자동 프린트가 활성화되면, 인디케이터는 데이터를 프린트 요구 시 전송 할 것입니다. 일시 멈춤을 위해서는 **PRINT** 버튼을 누르세요. 만약 프린터의 버퍼에 데이터가 있으면, 해당 데이터 인쇄를 마무리 할 것입니다. 한번 더 누르면 자동 프린트가 다시 설정됩니다.

## **규격 준수**

다음 표준 규격에 대한 준수가 제품 위에 마크로 표시 됩니다.

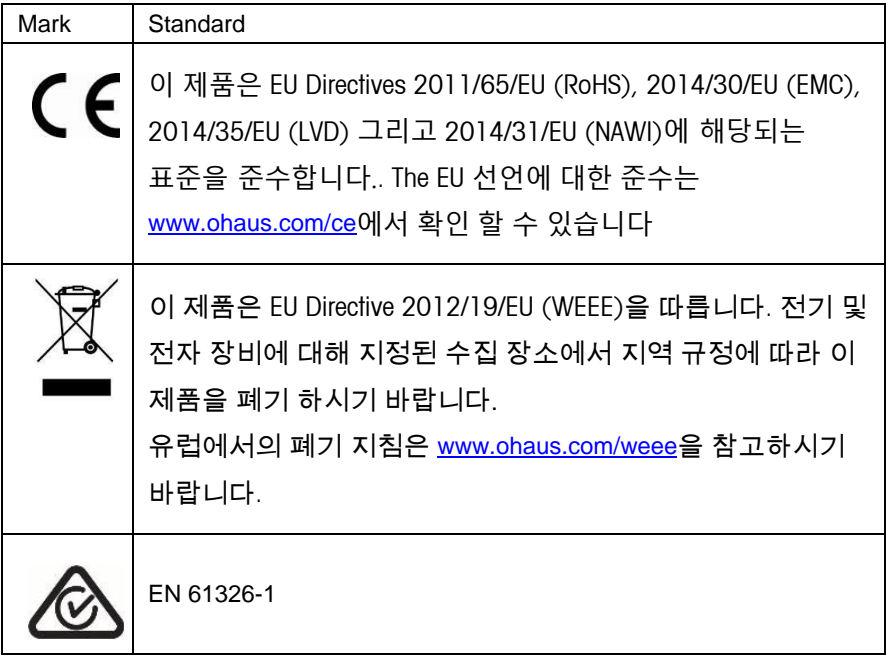

### ISED 캐나다 산업 조약 준수

이 클래스 B 디지털 장치는 캐나다의 ICES-003을 준수합니다..

#### **ISO 9001** 등록

이 제품의 생산을 통제하는 관리 시스템은 ISO 9001 인증을 받았습니다.

# 简介

本 RS232/RS485/USB 选件适用于 Defender® 6000 i-DT61XWE 仪表。

注意: 安装和连接只能由经过授权的合格人员(如电工)完成。

# 部件

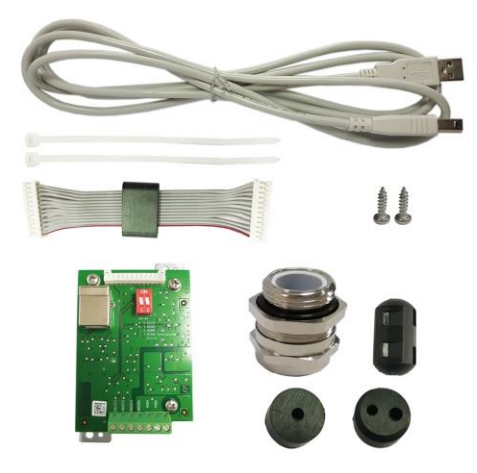

# 选件安装

如图所示,将 RS232 / RS485 / USB 设备选件安装到仪表上。

1. 移除 4 颗六角螺栓。

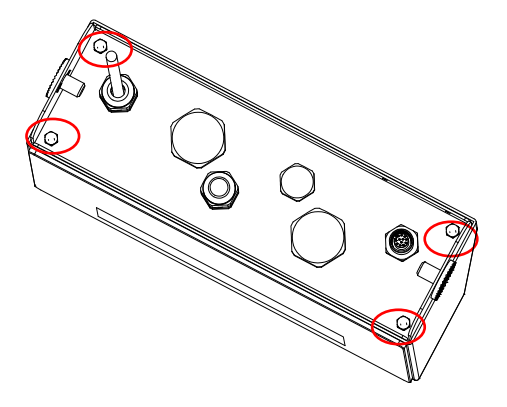

2. 拉出仪表底部。

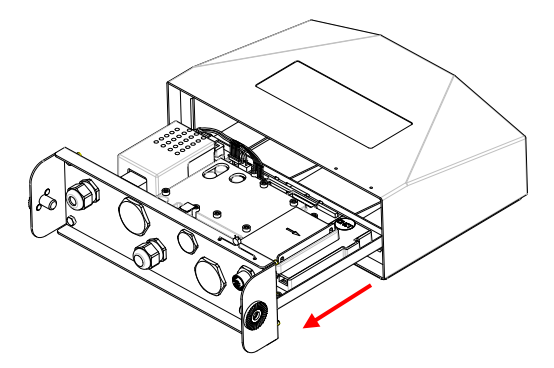

3. 取出 RS232/485/USB 板,拧下板上如图圈出的螺丝,将其从连接的铁板移 除。

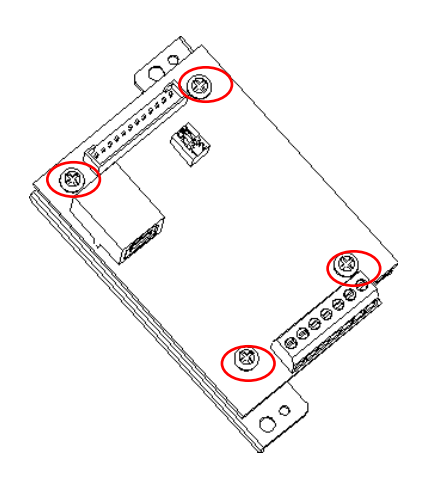

4. 安装 RS232/485/USB 板。用 4 颗螺丝固定。

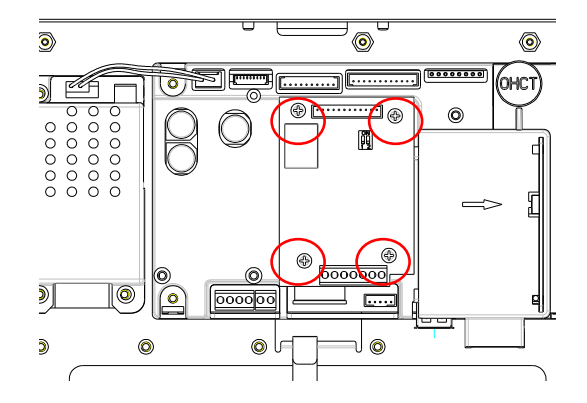

5. 连接电缆到主板接头。

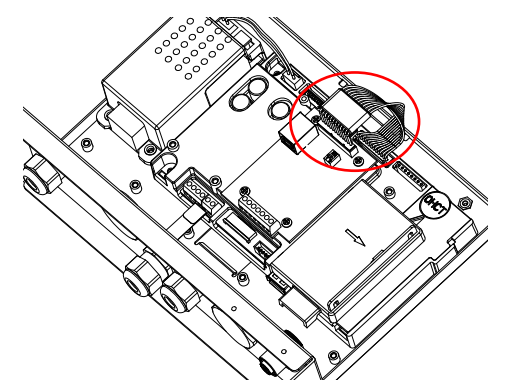

6. 移除如图圈出的 M16 盖(适用于 RS232/RS485 应用), 或者 M25 盖(适用 于 USB 应用)。

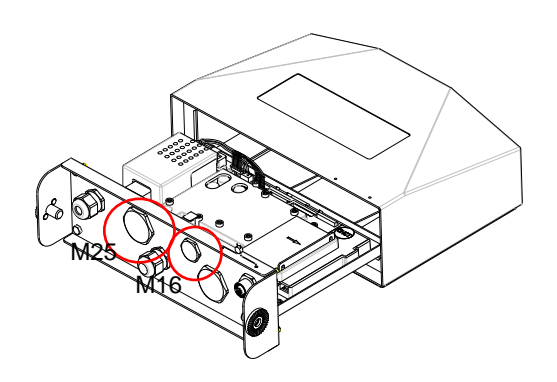

7. 对于 RS232/RS485 应用,将 M16 电缆密封接头插入后盖。

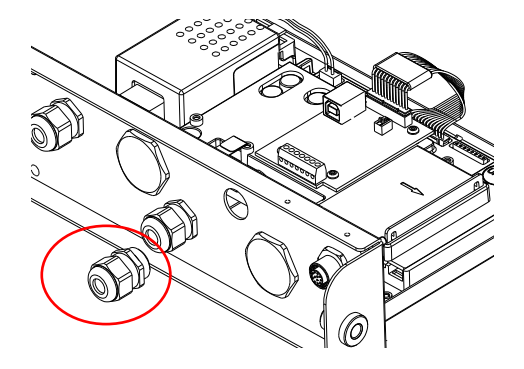

对于 USB 应用,将 M25 电缆密封接头插入后盖。

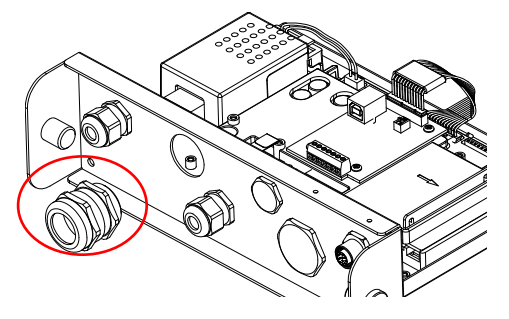

8. 拧松螺帽,拆下电缆密封接头,移除橡胶密封垫圈。将电缆穿过螺帽,然后将 橡胶密封垫圈平放在电缆上。而后将电缆穿过密封接头。

对于 RS232/485 应用:

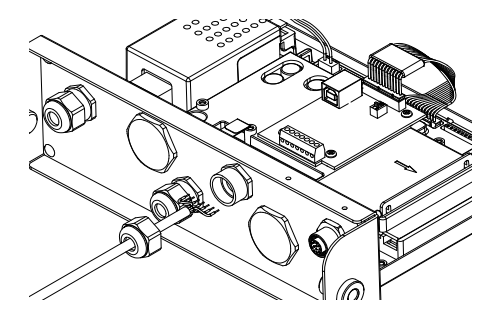

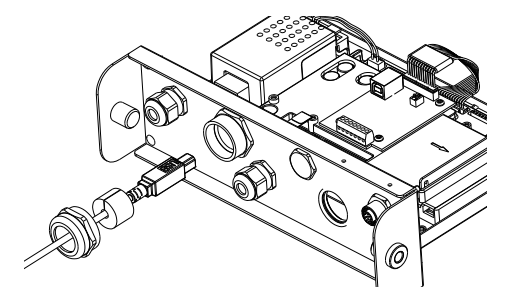

9. 连接电缆到 RS232/485/USB 板上的接头。

在 RS232/485 板上:

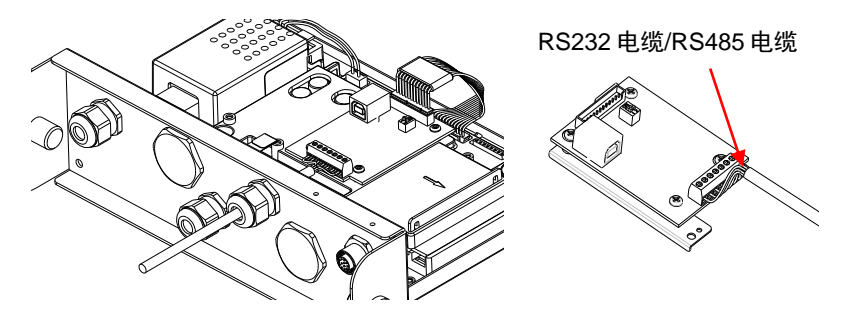

在 USB 板上:

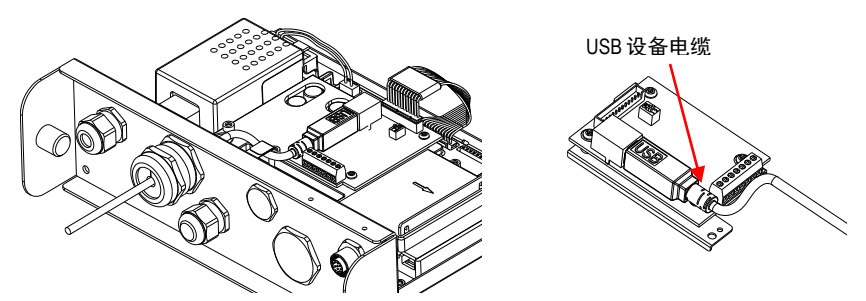

- 10. 根据所需的功能切换功能开关(详细信息请查看下表 1)。
- 11. 推进仪表底部。重新安装好 4 颗螺丝(扭矩为 1.8N\*m ± 0.5)。旋紧电缆密封 接头的螺帽。

## 设置

主板上有一个双位开关块。开关功能请查看下表 1。

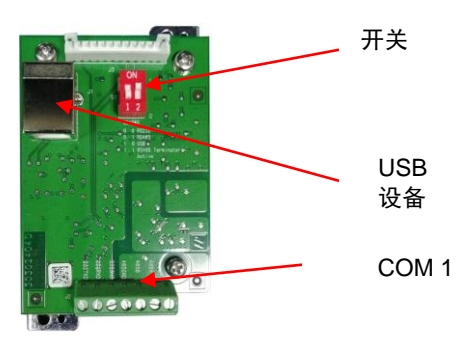

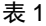

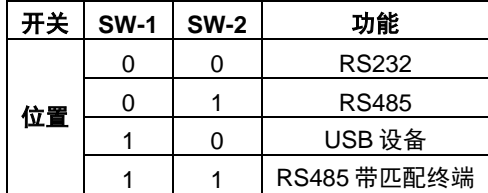

注:在当前模式下仅一种功能模式可用。

#### **RS232/RS485/USB** 选件功能

- A) 将奥豪斯接口预设为以下通信设置:波特率 9600、8 位、无奇偶校验,无握手 信号。检查连接打印机和电脑时所需的 RS232/RS485/USB 参数。如需帮助, 请参阅电脑或打印机配置文档。如果参数不匹配,需要更改仪表、电脑或打印 机的设置。
- B) 安装完选件板后,仪表会识别 RS232/RS485/USB 设备接口并将相关的项目添 加到菜单。配置仪表连接到所需 RS232/485/USB 的参数和打印参数;如需帮 助,请参考仪表使用说明书。

### 连接

使用 COM1 端口通过 RS-232 / RS-485 设备连接外部串行设备。表 2 为 COM1 端 口上各指示器所对应的信号。根据需要进行连接。

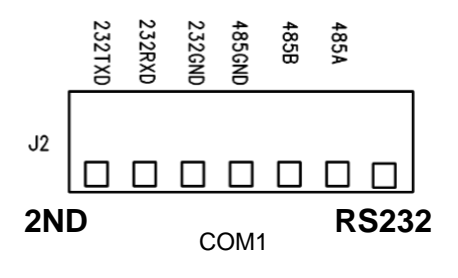

表 2

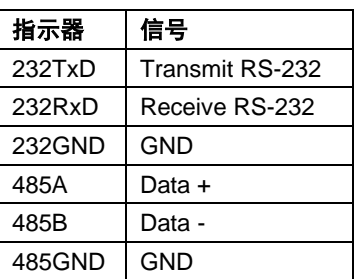

## 配置

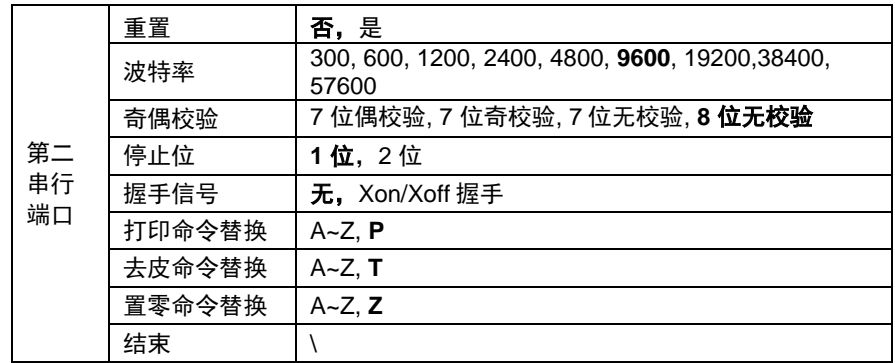

注意:有关命令和打印输出,请参考仪表使用说明书。

# **RS485** 配置

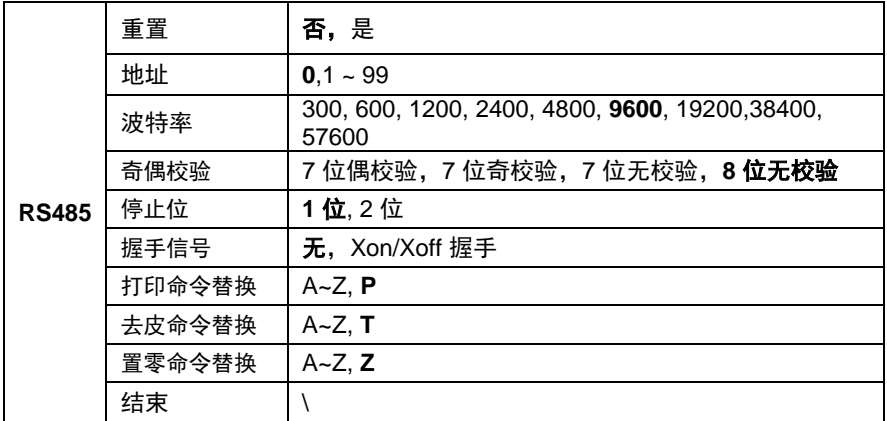

注意:RS485 的地址可以设置为 1 到 99 或 **0**。如果选择了 **0**,就无法设置 RS485 的地址。

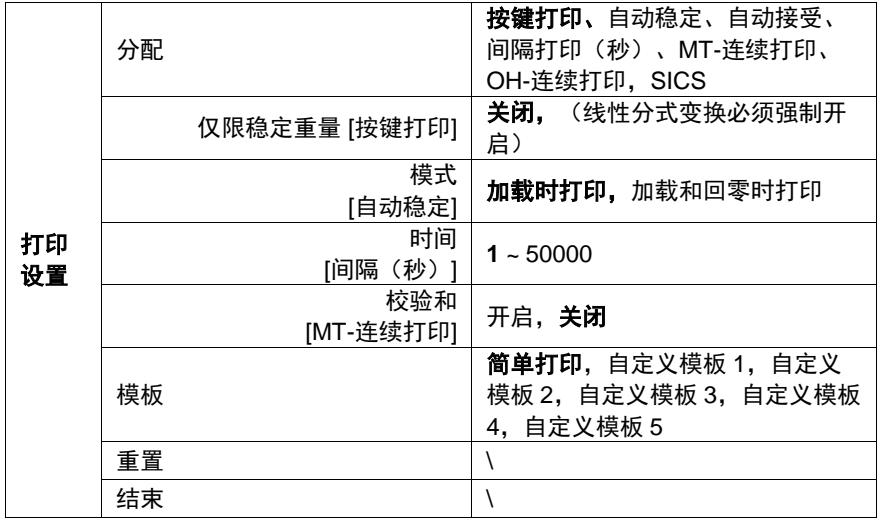

#### **Modbus**

D6000 仪表支持 Modbus RTU。详细地址映射表如下:

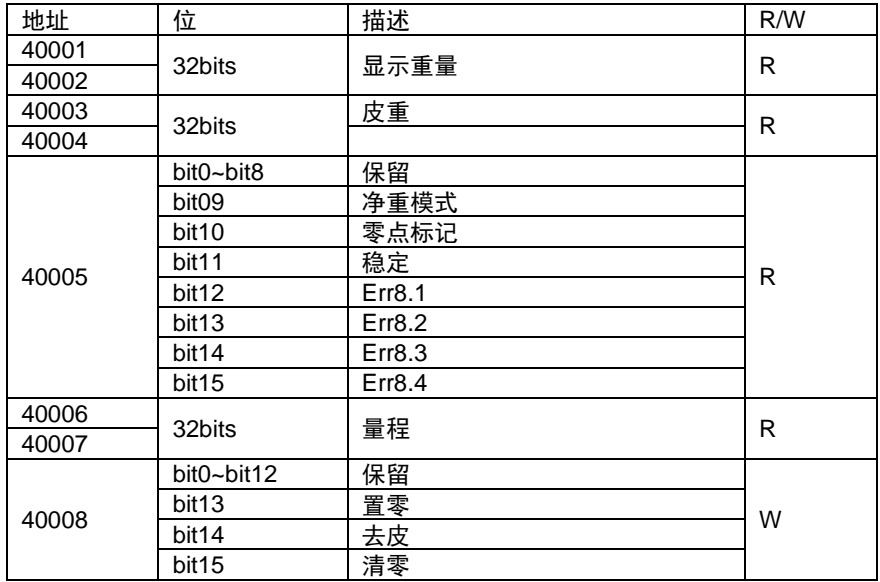

# 自动打印操作

在菜单里开启自动打印后,仪表将根据需要发送数据。按 **PRINT**,可以暂停自动打 印。如果打印缓冲区仍有数据,打印机会先完成数据打印。再次按 **PRINT**,可以恢 复自动打印。

# 安规信息

产品上的相应标志应符合下列标准。

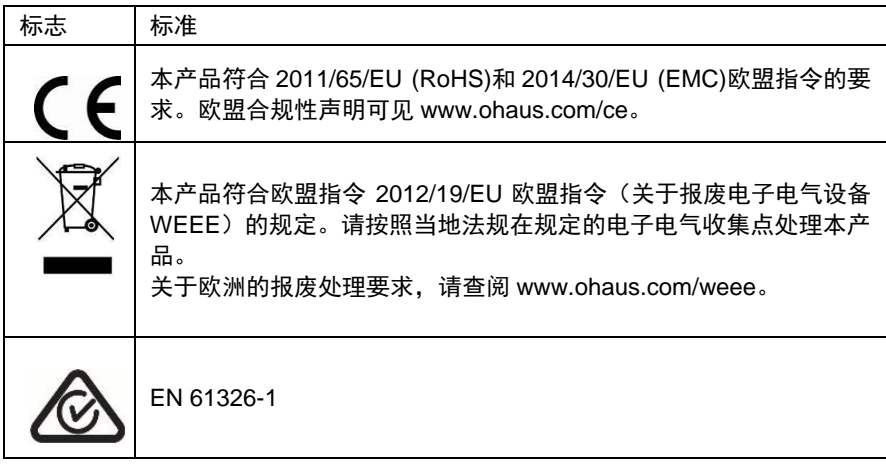

### **ISED** 加拿大安规声明:

该A类数字设备符合加拿大ICES-003的所有要求。

#### 国际标准化组织(**ISO**)**9001** 注册

管理该产品生产的管理体系经ISO9001认证。

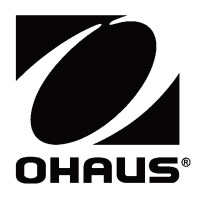

OHAUS Corporation 7 Campus Drive Suite 310 Parsippany, NJ 07054 USA Tel: +1 973 377 9000 Fax: +1 973 944 7177

With offices worldwide/ Con oficinas en todo el mundo/ Avec des bureaux dans le monde entier/ Mit Niederlassungen weltweit/ Con uffici in tutto il mondo /世界各地的办事处

### **www.ohaus.com**

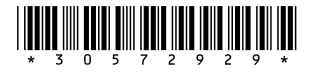

P/N 30572929A © 2018 OHAUS Corporation, all rights reserved/ todos los derechos reservados/ tous droits réservés/ Alle Rechte vorbehalten / Tutti i diritti riservati / 版权所有

Printed in China / Impreso en China / Imprimé en Chine / Gedruckt in China / Stampato in Cina / 中国印刷